## **Pantallas de la serie GFX/XCN**

## GUÍA DEL USUARIO

**NOTA –** En este documento se proporciona información de las pantallas GFX-350 y XCN-750 (124000-99), GFX-1060 y XCN-1060 (134000-99), y GFX-1260 y XCN-1260 (137000-99). Contacte a su distribuidor autorizado para obtener información completa al respecto.

Versión 3.00 Revisión A Septiembre de 2022

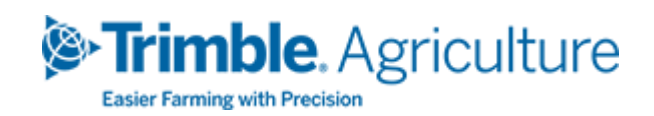

#### Oficina central

10368 Westmoor Drive Westminster, CO 80021 ESTADOS UNIDOS

#### Agriculture Business Area

Trimble Inc. Trimble Agriculture Division 10368 Westmoor Drive Westminster, CO 80021 ESTADOS UNIDOS trimble\_support@trimble.com [www.trimble.com](http://www.trimble.com/)

#### Notificación legal

© 2022, Trimble Inc. Reservados todos los derechos. Trimble, el logo del Globo terráqueo y el Triángulo son marcas comerciales de Trimble Inc., registradas en los Estados Unidos y en otros países.

Precision-IQ y NAV-500 son marcas comerciales de Trimble Inc.

Todas las otras marcas comerciales son propiedad de sus respectivos titulares.

#### Nota de lanzamiento

Esta es la publicación de Septiembre de 2022 (Revisión A) de la Guía del usuario de las pantallas serie GFX/XCN.

## <span id="page-2-0"></span>**Información sobre medidas de seguridad y protección**

Siga siempre las instrucciones indicadas en un mensaje de Advertencia o Atención. La información provista tiene el fin de minimizar el riesgo de daños personales y/o daños materiales. En particular, preste atención a las instrucciones de los siguientes tipos de mensaje:

**ADVERTENCIA –** Estos mensajes le advierten sobre situaciones peligrosas posibles que, si no se evitan, pueden causar daños graves o incluso la muerte.

**ATENCIÓN –** Estos mensajes le advierten sobre situaciones peligrosas o poco seguras que, si no se evitan, pueden causar daños personales o materiales o una pérdida de datos irrecuperable.

**NOTA –** La ausencia de mensajes de advertencia no significa que no existan riesgos para su seguridad.

### <span id="page-2-1"></span>**Advertencias**

**ADVERTENCIA –** Cuando trabaje en el sistema hidráulico del vehículo, los componentes del vehículo que estén en suspensión pueden caerse. Cuando trabaje en las proximidades del vehículo, puede sufrir daños graves si se le cae una pieza encima. Para evitar este riesgo, ponga todos los accesorios correspondientes del vehículo sobre el terreno antes de empezar a trabajar.

**ADVERTENCIA –** Si alguien intenta poner el vehículo en marcha mientras usted está trabajando en él o por debajo del mismo, usted puede sufrir daños graves o fatales. Para evitar esta posibilidad, instale una caja de bloqueo en el terminal de la batería a fin de que sea imposible reconectarla, quite la llave del interruptor de encendido y pegue la

etiqueta "No operar" en la cabina.

**ADVERTENCIA –** Los productos agroquímicos pueden ocasionar graves riesgos a la salud. Si el vehículo ha sido utilizado para aplicar agroquímicos, haga una limpieza en seco del vehículo para eliminar cualquier residuo químico de las zonas del vehículo en las que va a trabajar.

**ADVERTENCIA –** Las cabinas del vehículo pueden estar muy altas. Para evitar posibles daños si se cae desde esta altura, use siempre los peldaños y las barandillas y entre o salga del vehículo de frente al mismo.

**ADVERTENCIA –** Los vehículos deben estar aparcados en una superficie dura y nivelada con las ruedas delanteras y traseras bloqueadas. La dirección debe alinearse hacia adelante (de manera que el volante vaya todo recto). En un vehículo articulado, instale bloqueos de articulación.

#### <span id="page-3-0"></span>**Mensajes de atención**

**ATENCIÓN –** Cuando el vehículo ha estado funcionando, las piezas del mismo, incluyendo el motor y el tubo de escape, pueden haberse calentado mucho y pueden causar graves quemaduras. Para evitar quemaduras, deje que las piezas calientes de la máquina se enfríen antes de empezar a trabajar en ellas.

**ATENCIÓN –** La instalación del sistema puede ponerle en contacto con sustancias químicas tales como el aceite, que pueden causar envenenamiento. Lávese las manos a fondo después de trabajar en el sistema.

**ATENCIÓN –** Los bornes, los terminales de la batería, y los accesorios relacionados contienen plomo y compuestos de plomo que pueden causar graves enfermedades. Para evitar la ingestión de plomo, lávese las manos a fondo después de tocar la batería. Tome precauciones para no provocar un cortocircuito en la batería al usar herramientas y/o conectar cables de forma incorrecta ya que podría provocar incendios, quemaduras y daños.

**ATENCIÓN –** Lleve siempre puesto equipo de protección personal adecuado a las condiciones del trabajo y la naturaleza del vehículo. Por ejemplo gafas protectoras cuando se use aire o agua a presión, y la ropa protectora adecuada cuando se vaya a soldar. No lleve ropa suelta ni joyas que puedan engancharse en los componentes de la máquina o en las herramientas.

**ATENCIÓN –** Hay partes del vehículo que pueden estar a presión. Para evitar daños a causa de estas piezas presurizadas, despresurice los sistemas hidráulicos, neumáticos y de aceite antes de desconectar cualquier línea, accesorio o elemento relacionado. Para evitar ser rociado por líquidos presurizados, coloque un trapito sobre los tapones, respiraderos o conexiones de las mangueras al quitarlos. No use sus manos sin protección para comprobar si hay fugas hidráulicas. En su lugar, use una tarjeta o un cartón.

#### **ATENCIÓN –**

No dirija el agua presurizada hacia:

- <sup>l</sup> componentes o conectores electrónicos o eléctricos
- rodamientos
- sellos hidráulicos
- bombas de inyección de combustible
- cualquier otra pieza o componente sensible

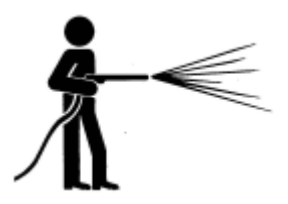

Establezca la presión de la manguera en el valor más bajo posible y pulverice a un ángulo entre 45° y 90°. Mantenga la boquilla de la hidrolimpiadora alejada de la máquina a la distancia recomendada por el fabricante.

**ATENCIÓN –** Para evitar dañar el sistema, asegúrese de que no haya cables ni mangueras que interfieran con o puedan engancharse a conexiones mecánicas, o entren en contacto con cualquier pieza de la máquina que pueda estar caliente.

## **Contenido**

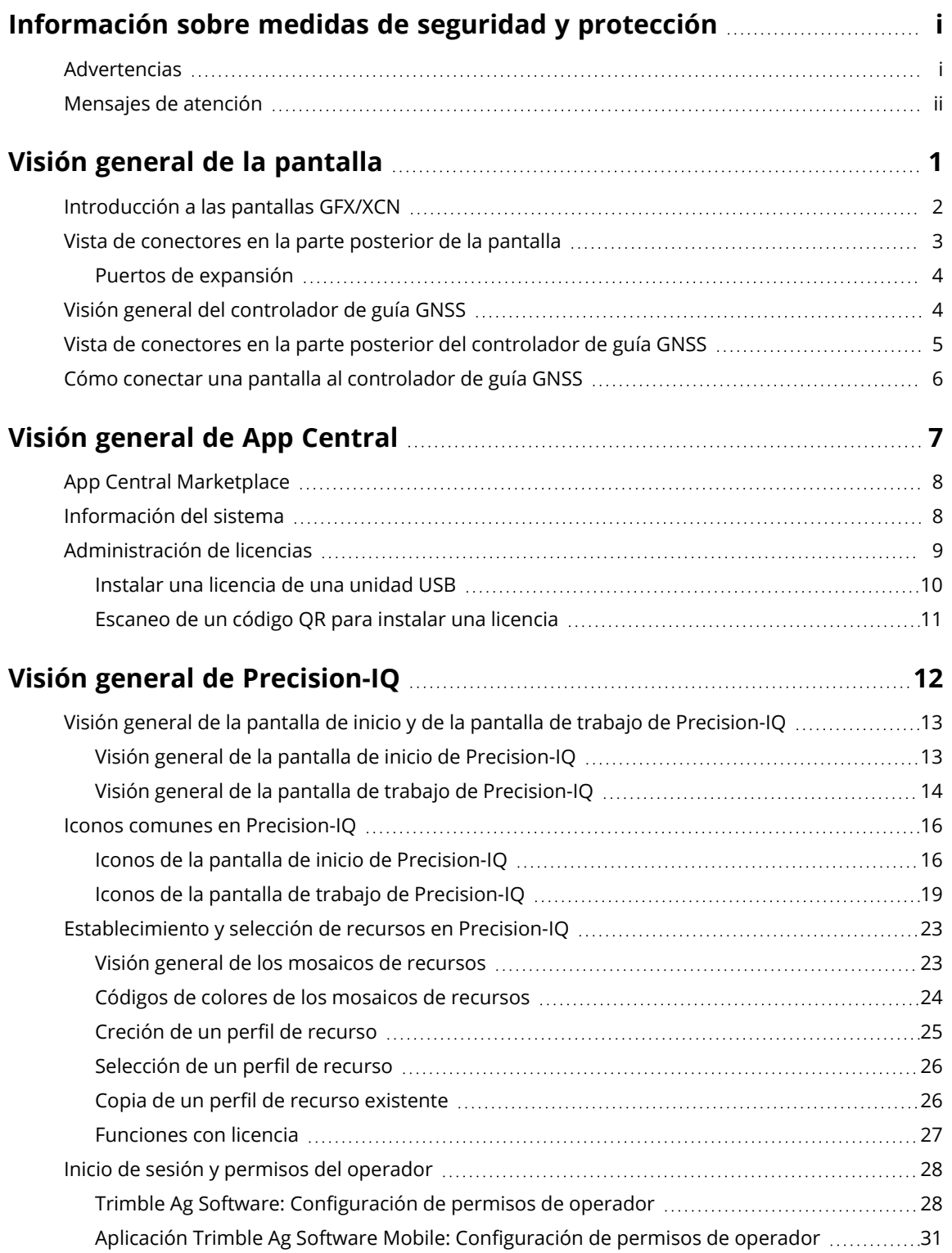

Guía del usuario de las pantallas serie GFX/XCN | **v**

#### Contents

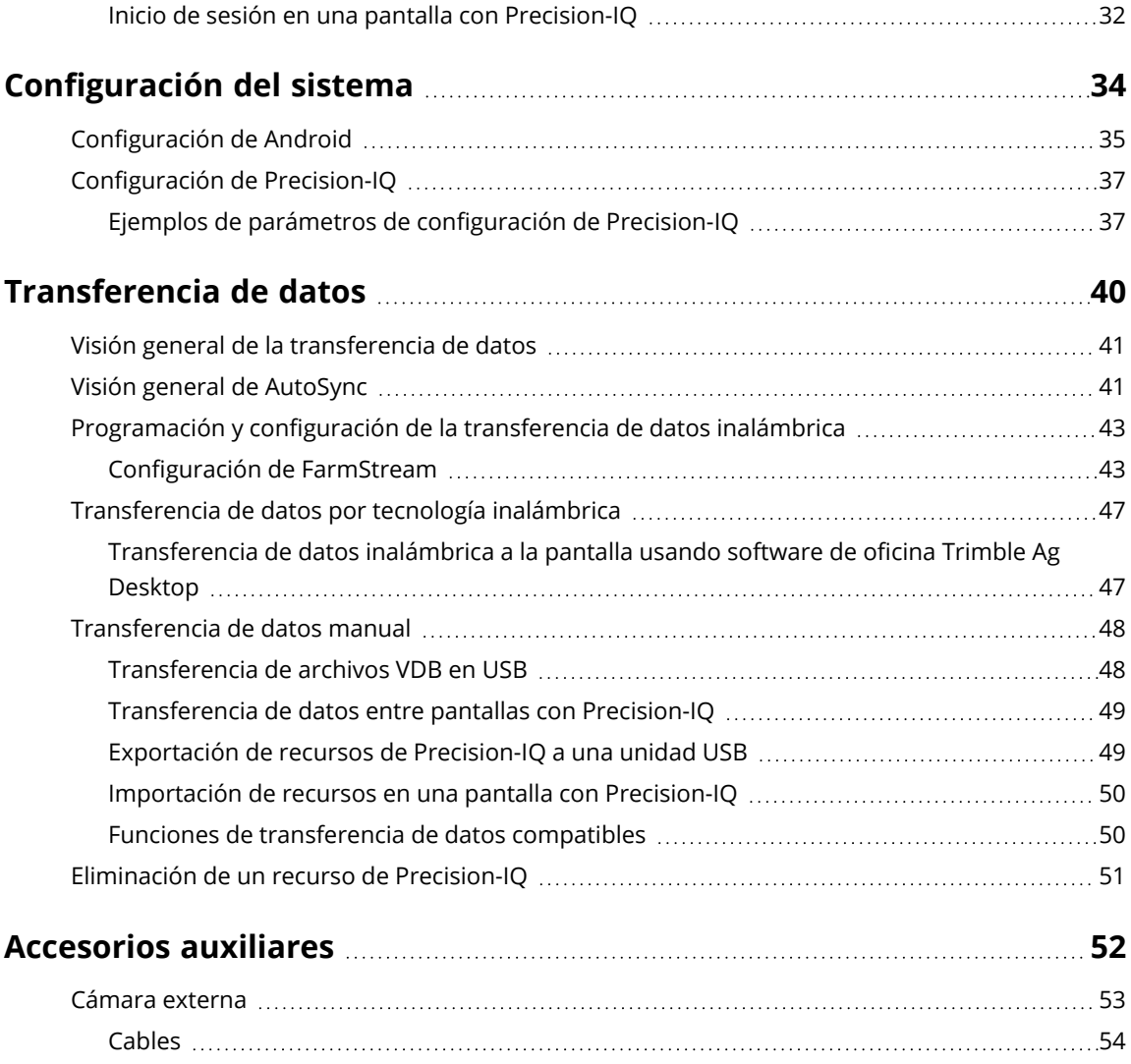

## <span id="page-8-0"></span>**Visión general de la pantalla**

- **[Introducción](#page-9-0) a las pantallas GFX/XCN**
- Vista de [conectores](#page-10-0) en la parte posterior de la pantalla
- Visión general del [controlador](#page-11-1) de guía GNSS
- Vista de conectores en la parte posterior del [controlador](#page-12-0) de guía GNSS
- Cómo conectar una pantalla al [controlador](#page-13-0) de guía GNSS

**1**

## <span id="page-9-0"></span>**Introducción a las pantallas GFX/XCN**

Las pantallas de la serie GFX/XCN fueron diseñadas y desarrolladas para funcionar en los entornos agrícolas más difíciles. Disponibles en diversos tamaños (siendo la de menor tamaño de 17,8 cm), todas las pantallas tienen Wi-Fi integrado y son compatibles con Bluetooth®, y brindan al operador una vista extensa de cualquier tarea agrícola.

#### Pantalla GFX/XCN de 7 pulgadas  $(17,8 \text{ cm})$

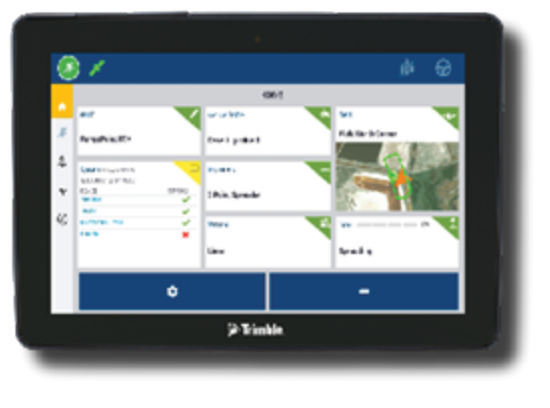

#### Pantalla GFX/XCN de 10 pulgadas  $(25, 4 \text{ cm})$

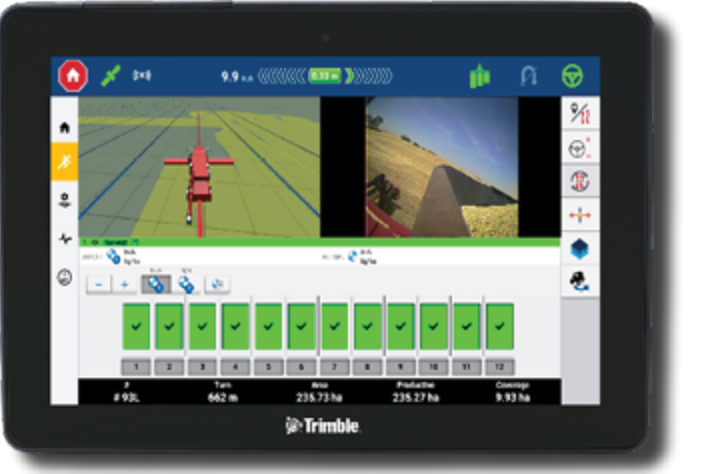

Si las combina con los controladores de guía NAV-900 o NAV-500™ GNSS ¡le espera una experiencia de agricultura de precisión completa!

# 32 **Charles**

Controlador de guía NAV-900

#### Controlador de guía NAV-500

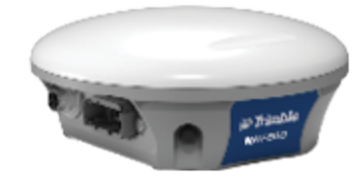

## <span id="page-10-0"></span>**Vista de conectores en la parte posterior de la pantalla**

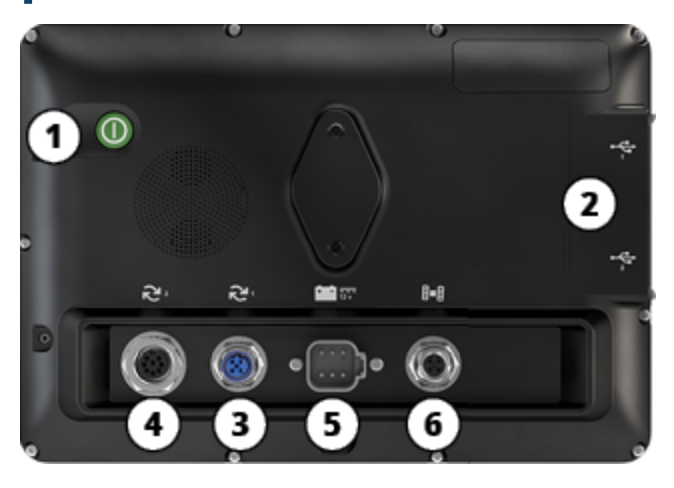

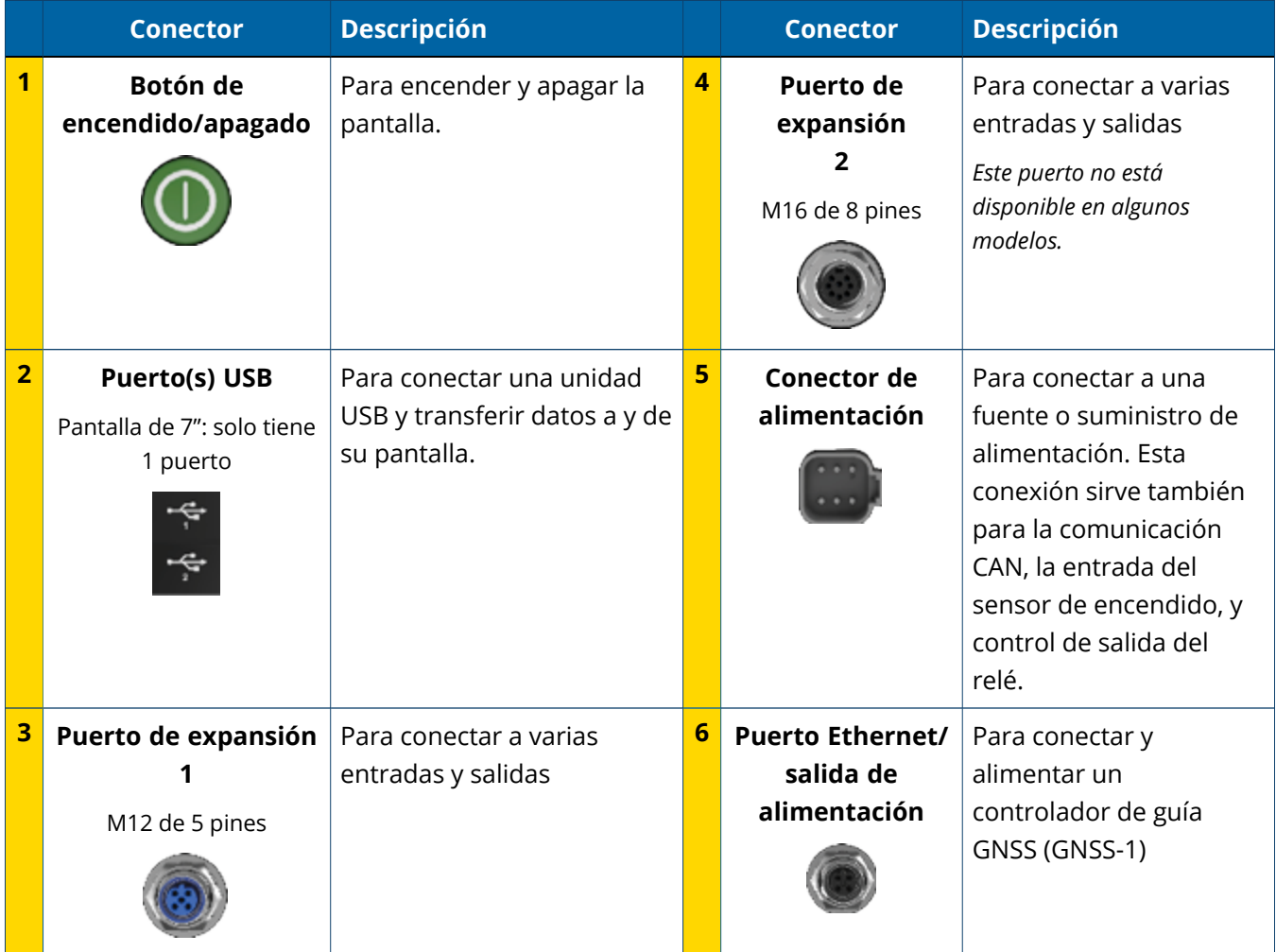

### <span id="page-11-0"></span>Puertos de expansión

Todas las pantallas incluyen al menos un puerto de expansión de 5 pines. Con los cables adecuados, este puerto puede utilizarse para conectar una cámara Ag análoga (para video PAL o NTSC).

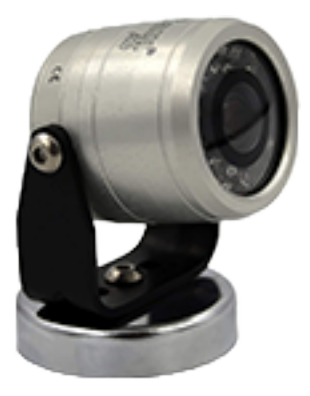

**Cámara Ag análoga NOTA –** Se necesitan cables de conexión adicionales.

Las pantallas de 10 y 12 pulgadas pueden adquirirse con un puerto de expansión adicional de 8 pines.

**Puerto de expansión de 5 pines Puerto de expansión de 8 pines**

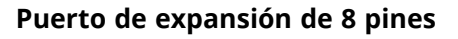

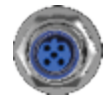

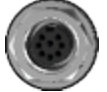

<span id="page-11-1"></span>**ATENCIÓN –** Antes de conectar a un dispositivo externo, verifique la compatibilidad de los conectores.

## **Visión general del controlador de guía GNSS**

Las pantallas de la serie GFX/XCN son compatibles con los controladores de guía NAV-500™ y NAV-900.

Controlador de guía NAV-900

Controlador de guía NAV-500

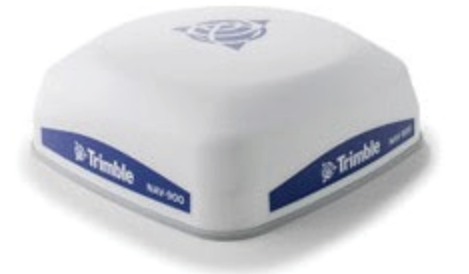

Controlador de guía NAV-900 (Vista trasera)

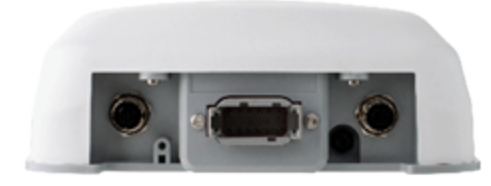

Controlador de guía NAV-500 (Vista trasera)

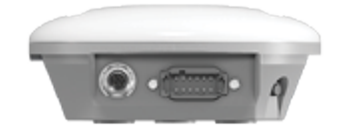

## <span id="page-12-0"></span>**Vista de conectores en la parte posterior del controlador de guía GNSS**

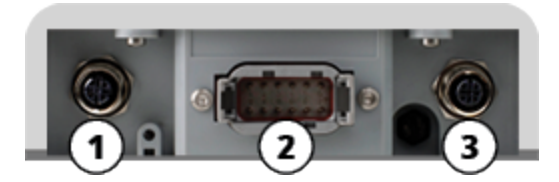

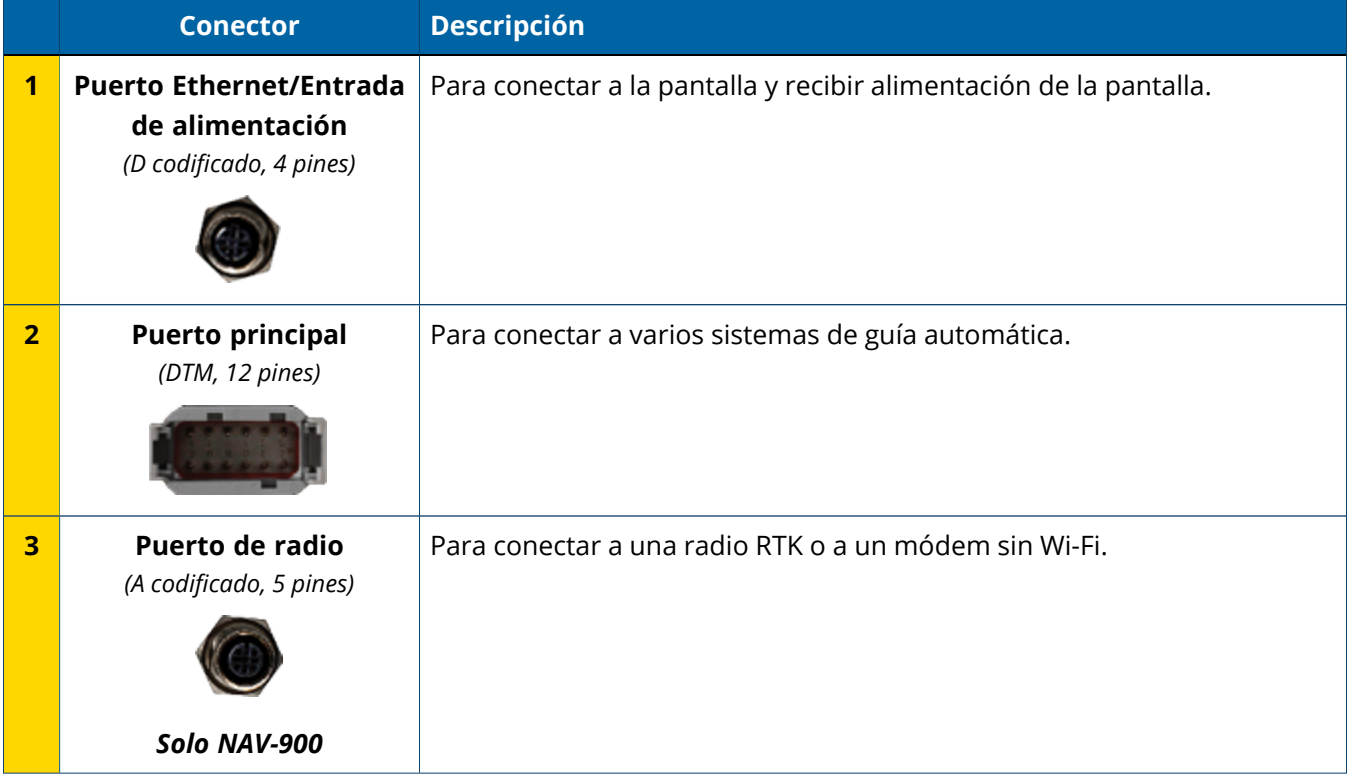

## <span id="page-13-0"></span>**Cómo conectar una pantalla al controlador de guía GNSS**

**ATENCIÓN –** Algunos conectores son muy parecidos entre sí por lo que han sido codificados de forma diferente para evitar confusiones. Asegúrese de tener el cable correcto antes de conectarlo, y no aplique fuerza excesiva para no dañarlo.

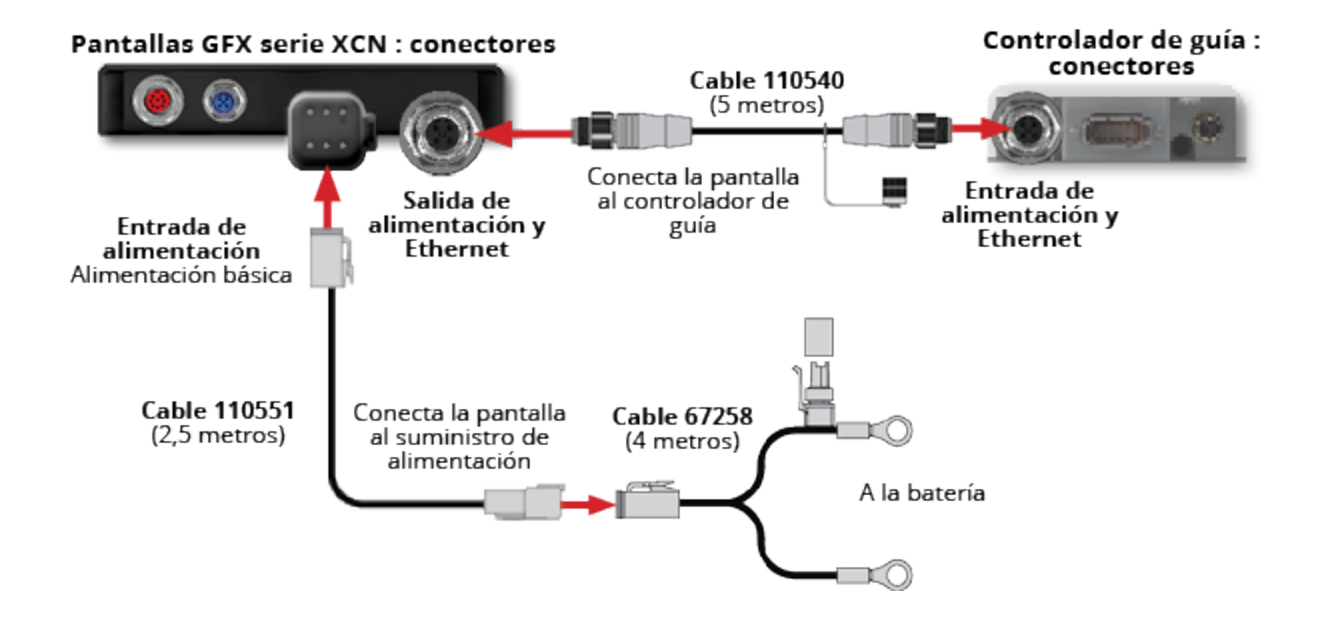

## <span id="page-14-0"></span>**Visión general de App Central**

- **App Central [Marketplace](#page-15-0)**
- **[Información](#page-15-1) del sistema**
- $\blacktriangleright$  [Administración](#page-16-0) de licencias

**See Trimble** 1.24  $\nabla^{\scriptscriptstyle{i}o}$  $\equiv^o$ App Central UT  $\mathbb{C}$  $\bullet$ æ

En la pantalla de inicio, toque el icono de **App Central** para abrir App Central Marketplace:

**NOTA –** Si no ve el icono de App Central en la pantalla de lanzamiento, búsquelo en Android bajo **All Apps** (Todas las aplicaciones). Toque el icono de **App Central** y arrástrelo a la pantalla de lanzamiento.

## <span id="page-15-0"></span>**App Central Marketplace**

App Central incluye una diversidad de aplicaciones probadas de otros fabricantes que pueden resultarle de utilidad en su finca. En la pantalla de inicio, toque el icono de **App Central** para abrir App Central Marketplace:

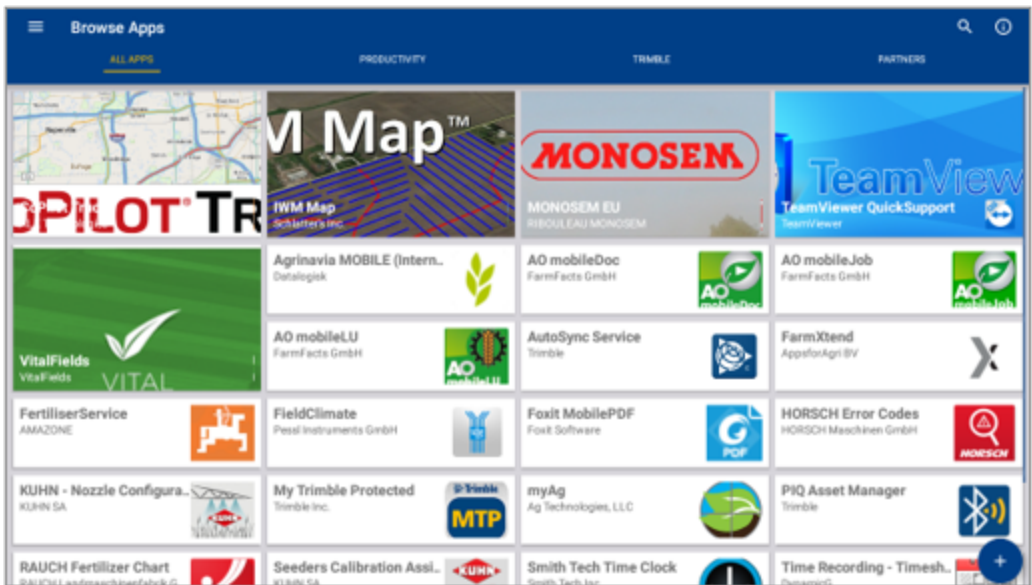

- <sup>l</sup> **Examinar aplicaciones:** se muestra cuando hay conexión a Internet.
- <sup>l</sup> **Mis aplicaciones:** se muestra cuando no hay conexión a Internet.

<span id="page-15-1"></span>Un item de menú le permite seleccionar entre Mis aplicaciones y Examinar aplicaciones.

## **Información del sistema**

Toque el icono de **información del sistema** para ver información de la pantalla, incluidos el fabricante, el número de serie y la versión del firmware instalado:

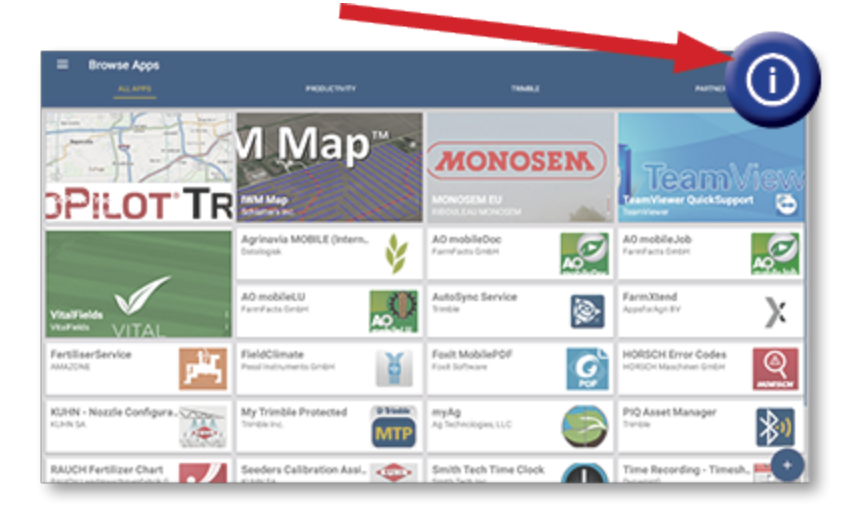

## <span id="page-16-0"></span>**Administración de licencias**

Todas las licencias compradas, descargadas e instaladas en la pantalla o en un controlador GNSS son administradas desde App Central. Toque el icono de menú hamburguesa para abrir el menú App Central:

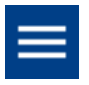

Seleccione **Licencias** y el dispositivo del que quiere revisar las licencias activas, ver las fechas de inicio y vencimiento de las licencias y/o aplicar manualmente una licencia:

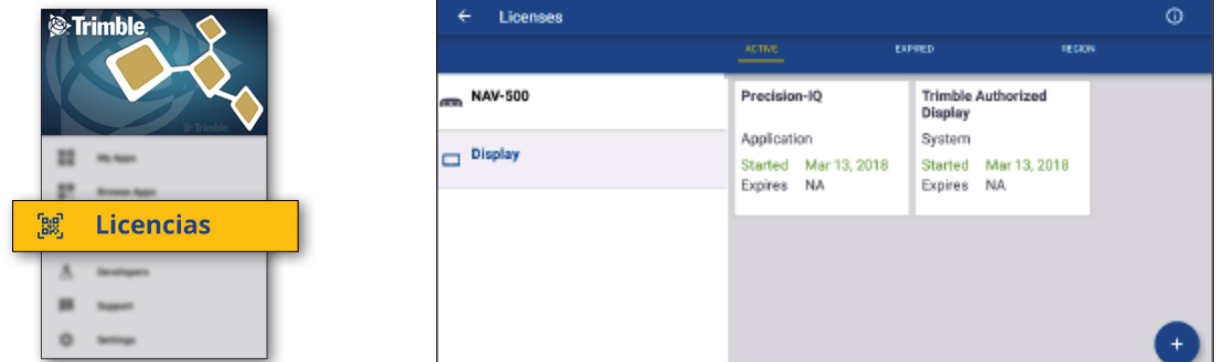

A medida que cambian sus requisitos, puede agregar características y funciones a Precision-IQ. Todas las licencias aplicadas se muestran aquí:

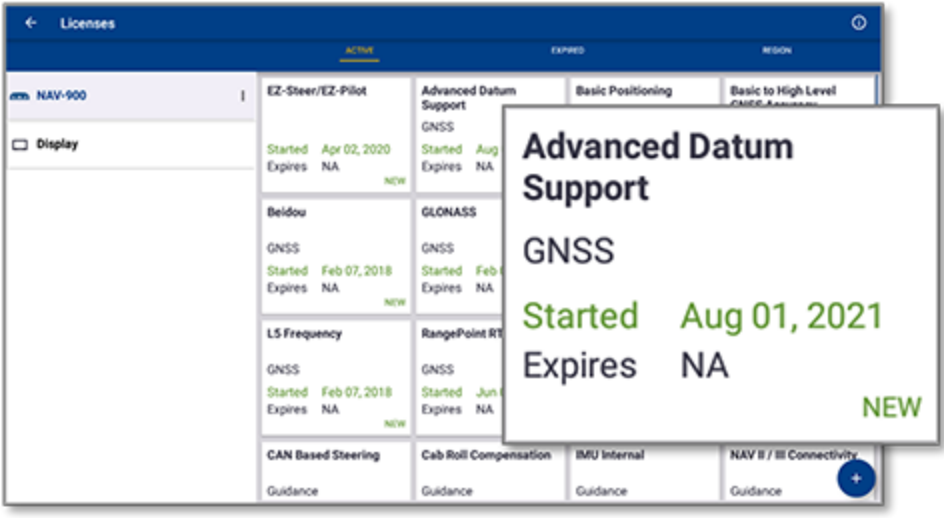

**NOTA –** Contacte a su distribuidor autorizado para obtener más información acerca de las licencias que están disponibles para su pantalla.

#### <span id="page-17-0"></span>Instalar una licencia de una unidad USB

1. En la pantalla App Central, toque el icono de **Agregar** en la esquina inferior derecha:

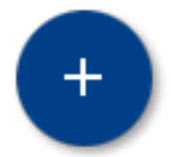

2. Toque el ítem **Instalar de USB**:

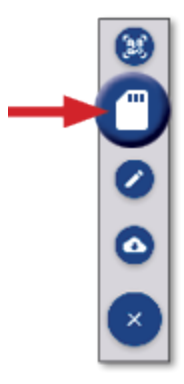

3. En la ventana emergente de la unidad USB, toque la licencia que quiere instalar. La licencia se instalará automáticamente.

**NOTA –** Si la licencia no se instala en App Central Licensing verifique el número de serie de la pantalla y el título del archivo de licencia seleccionado para asegurarse de que seleccionó el archivo de **Serial\_ Number.license** correcto.

### <span id="page-18-0"></span>Escaneo de un código QR para instalar una licencia

Las licencias pueden instalarse en las pantallas compatibles escaneando un código QR como forma alternativa a cargar el archivo de una unidad USB.

1. En la pantalla App Central, toque el icono de **Agregar** en la esquina inferior derecha:

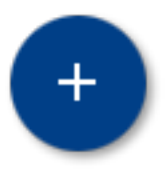

2. Toque **Escanear el código QR** y apunte la cámara de la pantalla al código QR:

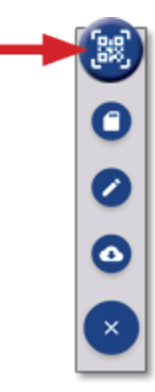

**NOTA –** Las pantallas GFX-350/XCN-750 no incluyen una cámara. Por este motivo, en estas pantallas no será posible instalar las licencias escaneado el código QR.

- Para escanear más de un código QR, toque  $\equiv +$
- Cuando haya terminado de escanear, toque  $\equiv \blacktriangledown$

## <span id="page-19-0"></span>**Visión general de Precision-IQ**

- Visión general de la pantalla de inicio y de la pantalla de trabajo de [Precision-IQ](#page-20-0)
- **ID Iconos comunes en [Precision-IQ](#page-23-0)**
- **[Establecimiento](#page-30-0) y selección de recursos en Precision-IQ**
- Inicio de sesión y permisos del [operador](#page-35-0)

La aplicación de campo Trimble® Precision-IQ™ para las pantallas compatibles es un avanzado sistema de gestión agrícola de fácil uso. En la pantalla de lanzamiento, toque el widget de **Precision-IQ** para abrir la aplicación:

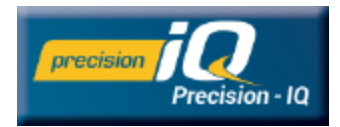

## <span id="page-20-0"></span>**Visión general de la pantalla de inicio y de la pantalla de trabajo de Precision-IQ**

La mayor parte del trabajo de campo se hace a través de las pantallas de inicio y de trabajo de Precision-IQ. En esta sección se describe en términos generales lo que puede esperar de estas pantallas.

**NOTA –** Cuando el usuario adquiere licencias nuevas, la pantalla de trabajo se actualiza automáticamente con los iconos y funciones correspondientes.

## <span id="page-20-1"></span>Visión general de la pantalla de inicio de Precision-IQ

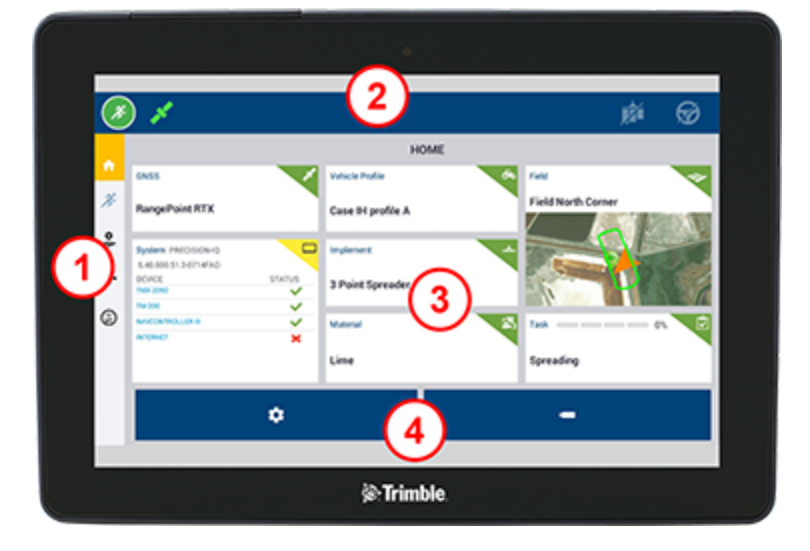

#### Área Descripción

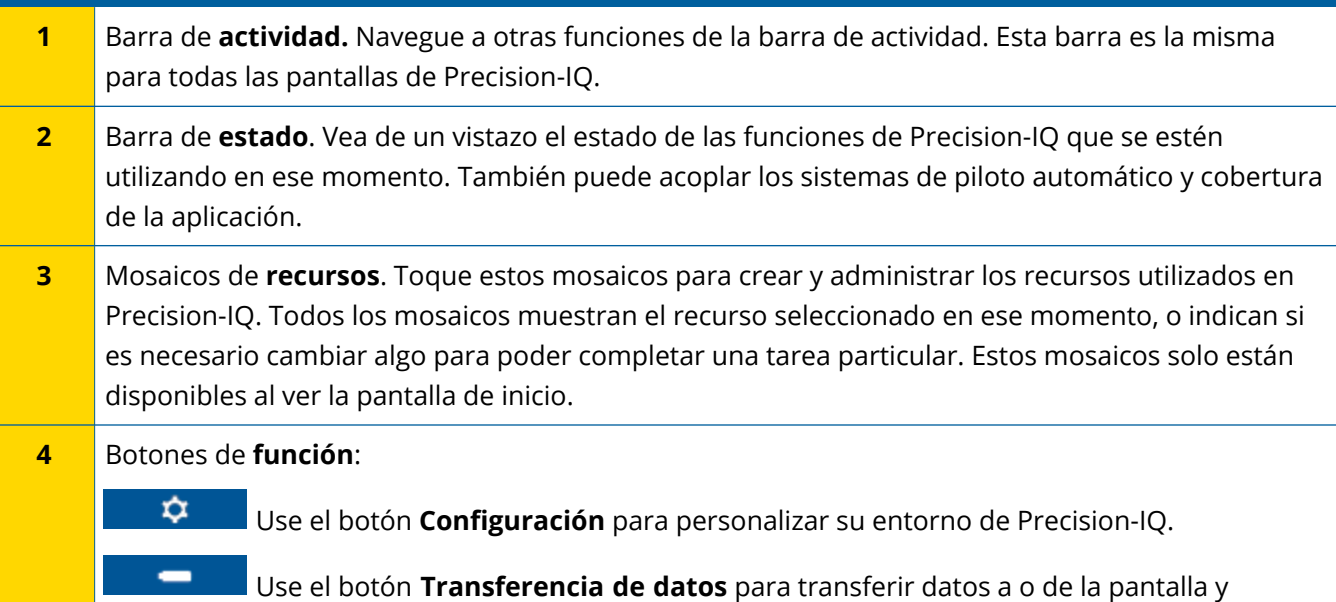

eliminar items de la pantalla.

### <span id="page-21-0"></span>Visión general de la pantalla de trabajo de Precision-IQ

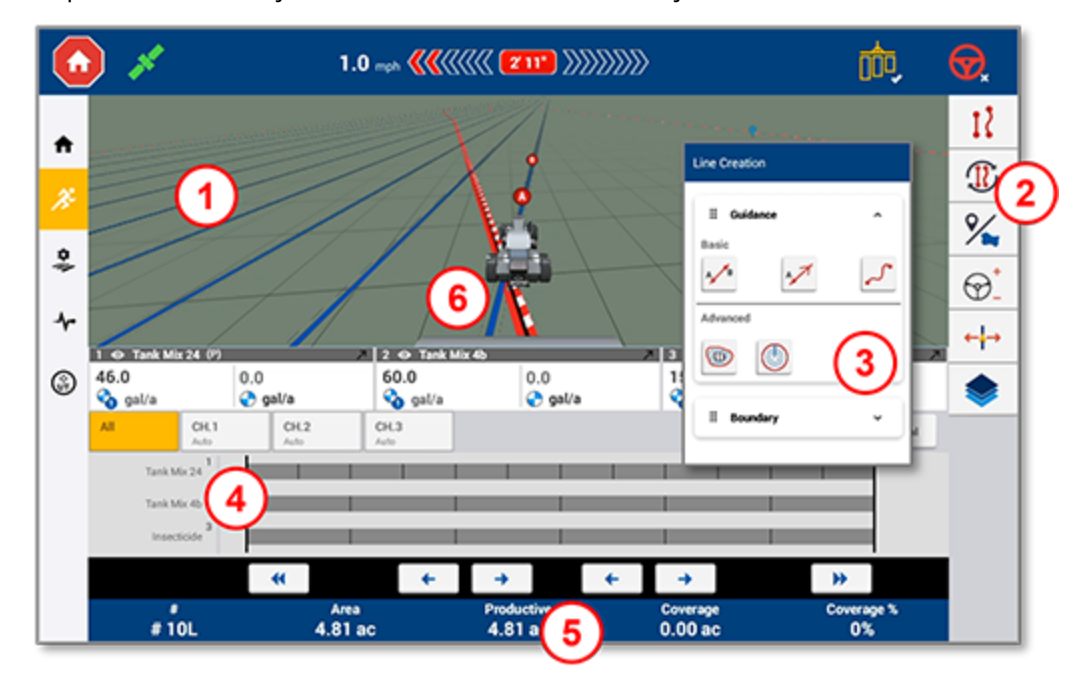

La pantalla de trabajo muestra la actividad del trabajo realizado en un lote.

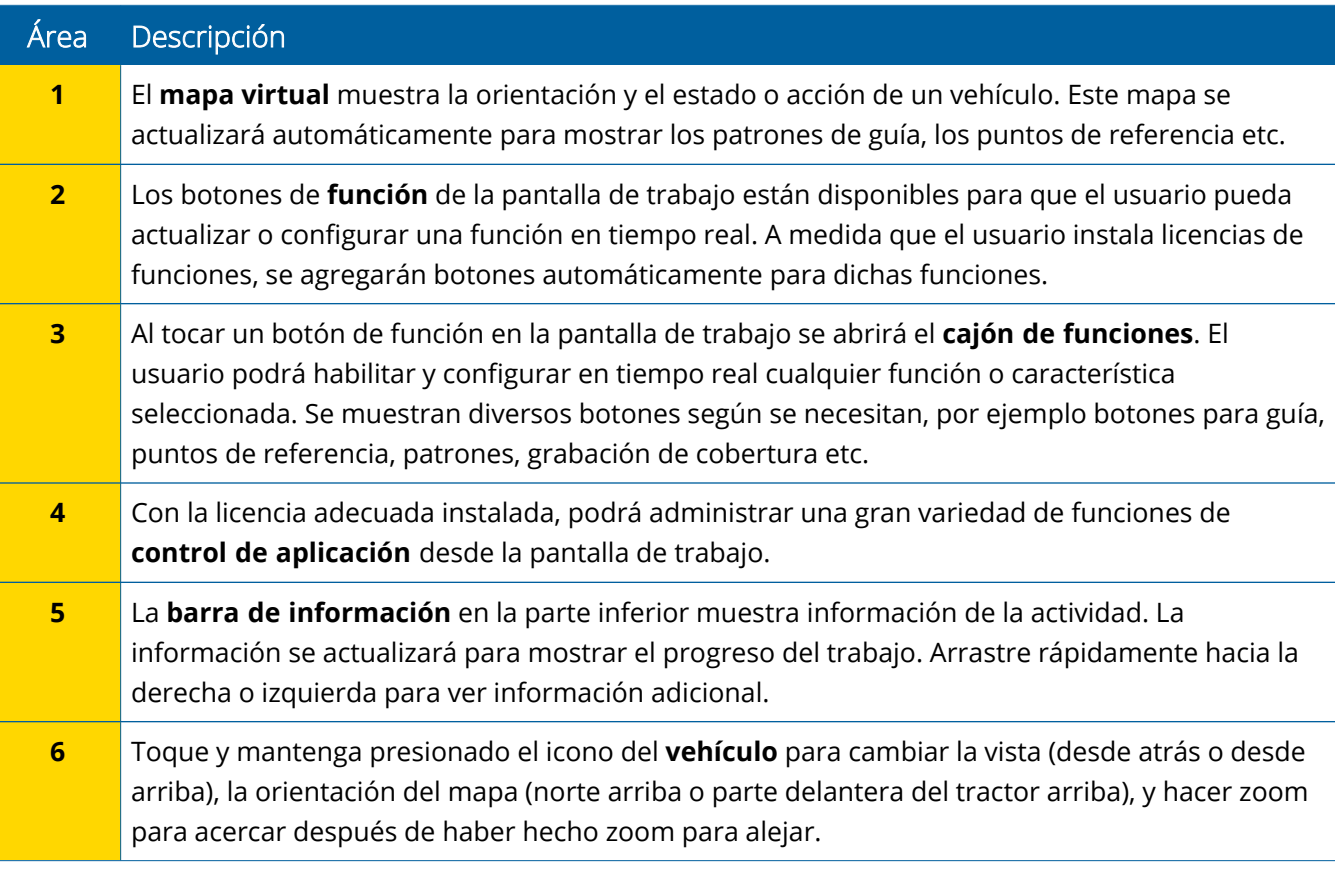

#### *Vistas de la pantalla de trabajo*

La pantalla de trabajo está dividida en cuadrantes virtuales. El usuario puede elegir la cantidad de información a mostrar acerca de una tarea, como en este ejemplo:

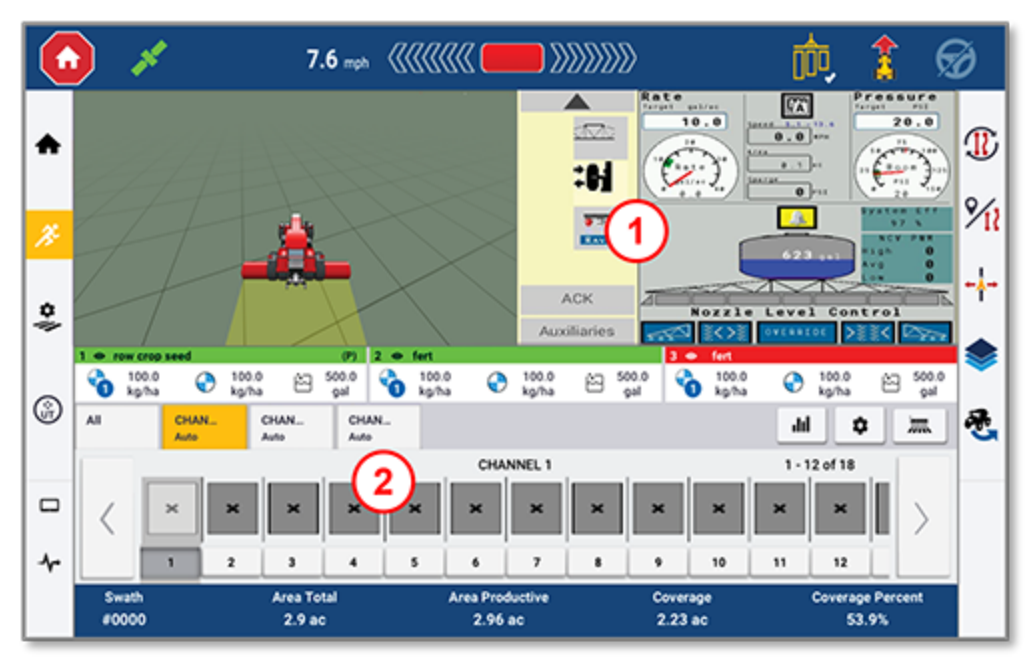

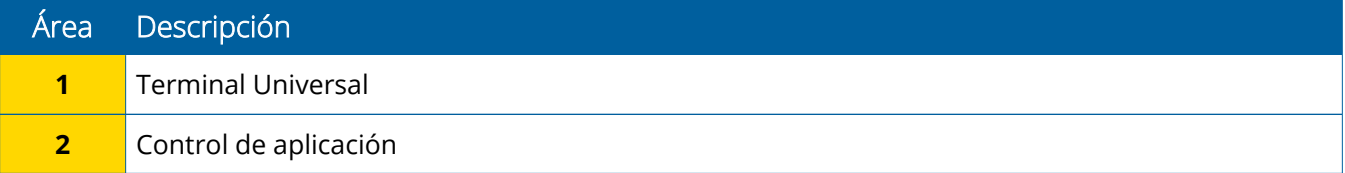

Los iconos de **Contraer/Expandir** conmutarán entre la vista de pantalla completa y la de tamaño básico:

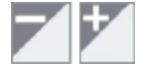

**Cambiar:** Algunos cuadrantes pueden mostrar más de una vista. Si ve este icono en la esquina superior derecha del cuadrante, presiónelo de forma sostenida para cambiar entre vistas:

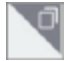

**NOTA –** La visualización de los cuadrantes del terminal universal (UT) o del control de aplicación varía según el implemento seleccionado por el usuario. Estos cuadrantes se mostrarán automáticamente cuando el implemento seleccionado ha sido configurado en la pantalla de inicio para realizar el control Field-IQ o ISOBUS.

#### *Cómo personalizar las funciones de la pantalla de trabajo*

Toque el botón de una función o característica para abrir un cajón donde podrá configurar y modificar al vuelo los parámetros de configuración o ajustes de esa función característica.

Por ejemplo, toque el botón de **Característica de línea** para abrir el cajón Creación de líneas. Desde aquí podrá grabar una línea de guía, un punto de pivot, un lindero y más:

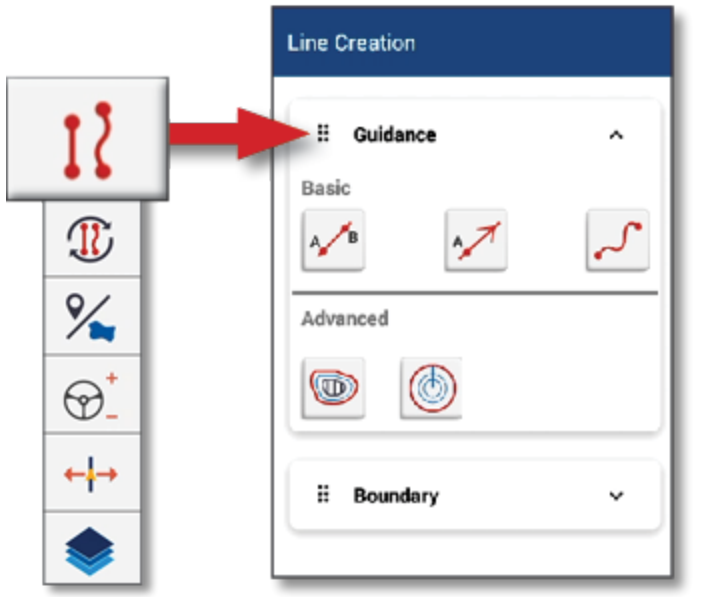

### <span id="page-23-0"></span>**Iconos comunes en Precision-IQ**

La interfaz de usuario Precision-IQ incluye iconos y botones que se utilizan para habilitar y configurar una variedad de funciones y actividades en esta aplicación. Para informarse acerca de cómo configurar y seleccionar recursos de Precision-IQ, contacte a su distribuidor autorizado de Trimble.

### <span id="page-23-1"></span>Iconos de la pantalla de inicio de Precision-IQ

#### *Iconos de la barra de actividades*

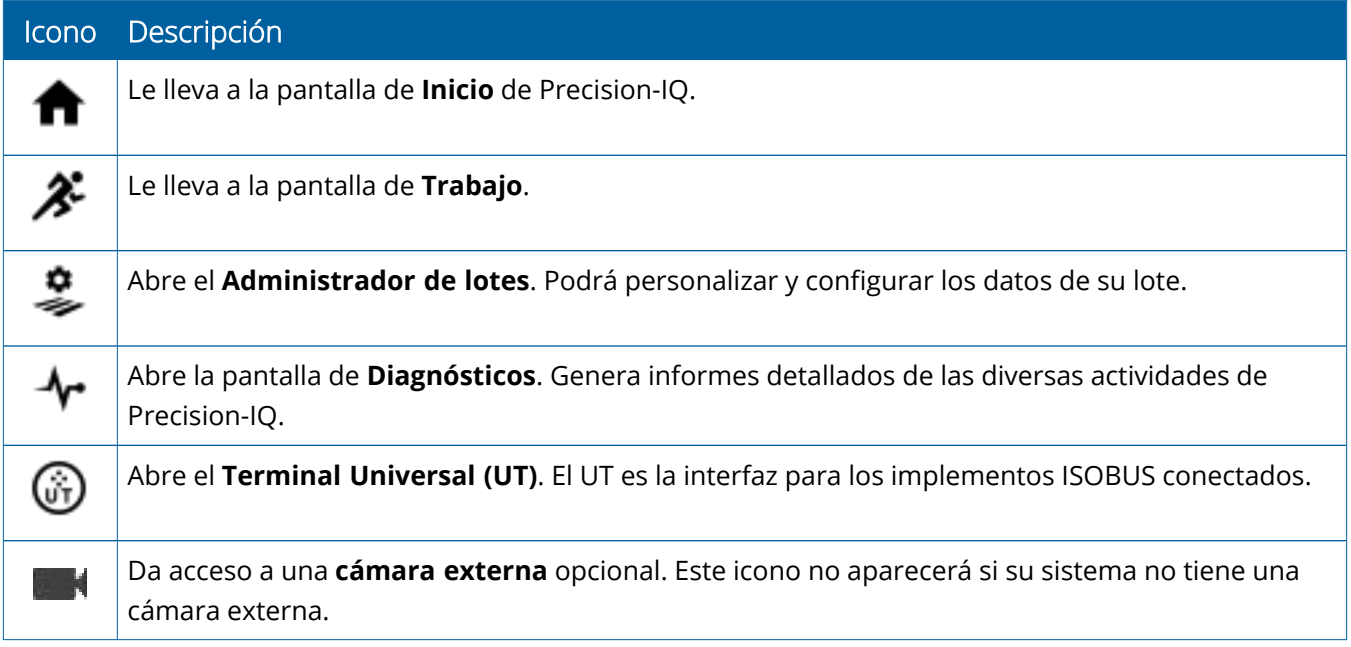

#### *Botones de función*

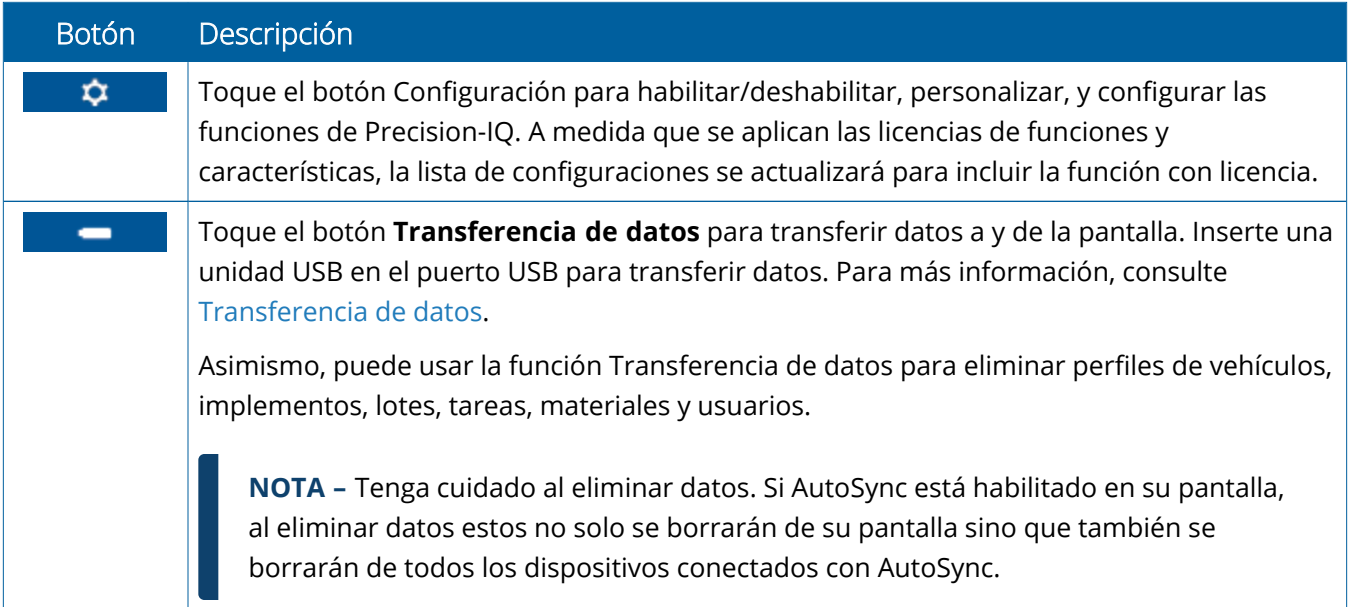

#### *Iconos de la barra de estado*

Los iconos de la barra de estado cambiarán para reflejar la actividad actual que se esté realizando en Precision-IQ:

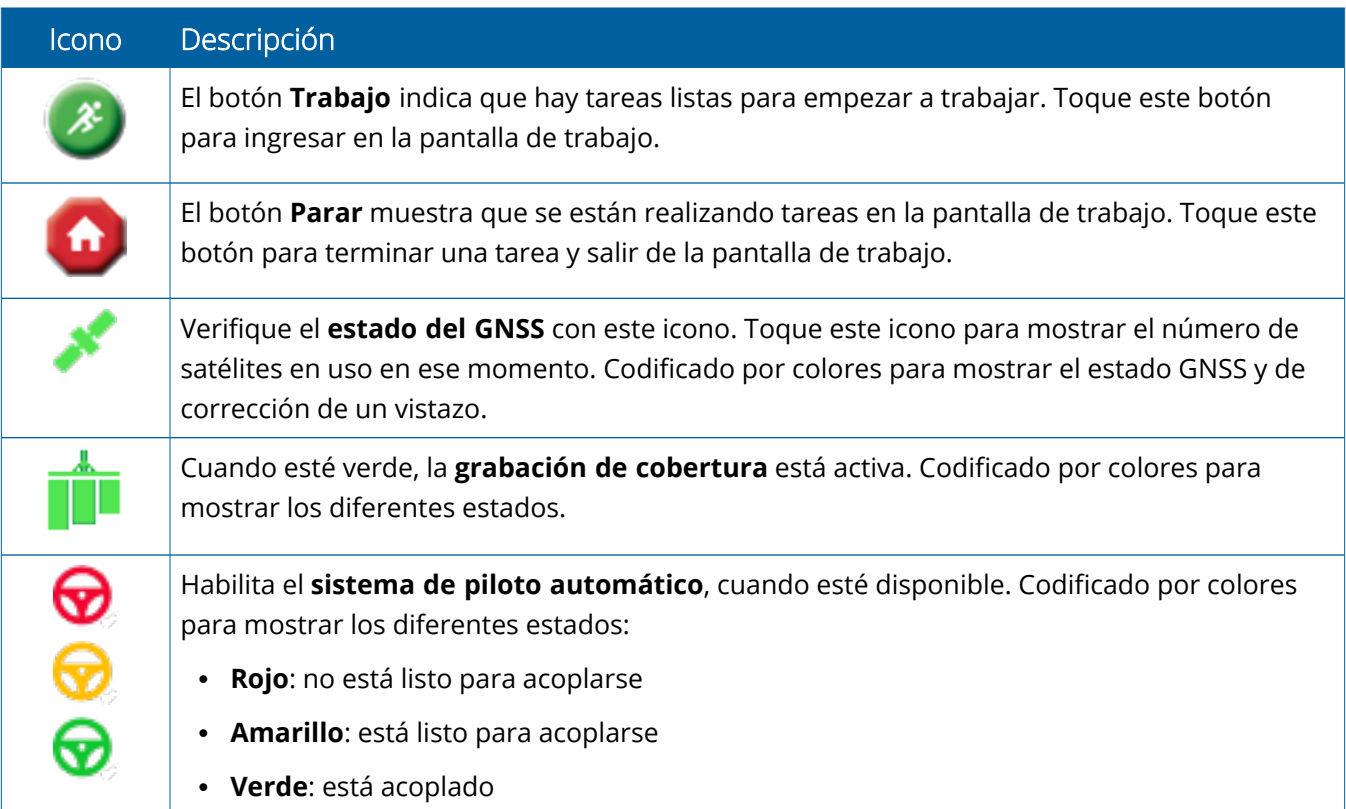

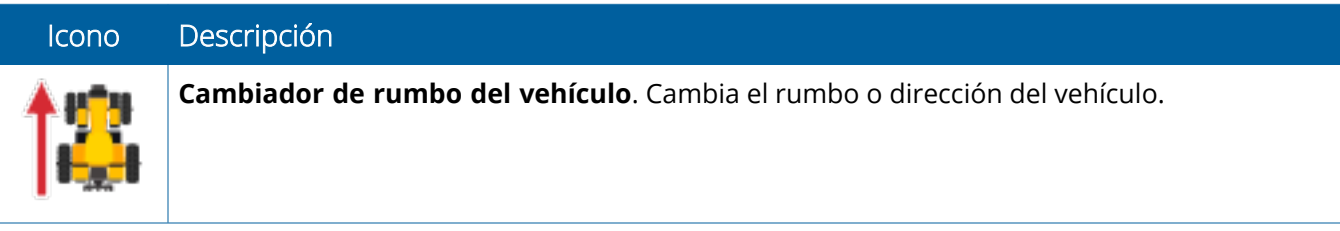

### <span id="page-26-0"></span>Iconos de la pantalla de trabajo de Precision-IQ

**ATENCIÓN –** Tenga cuidado al configurar estos detalles. Los valores que establezca en estos pasos son críticos para el rendimiento del sistema en el campo y la integridad de los datos durante las operaciones y tiempos de ejecución.

#### *Botones de función de la pantalla de trabajo*

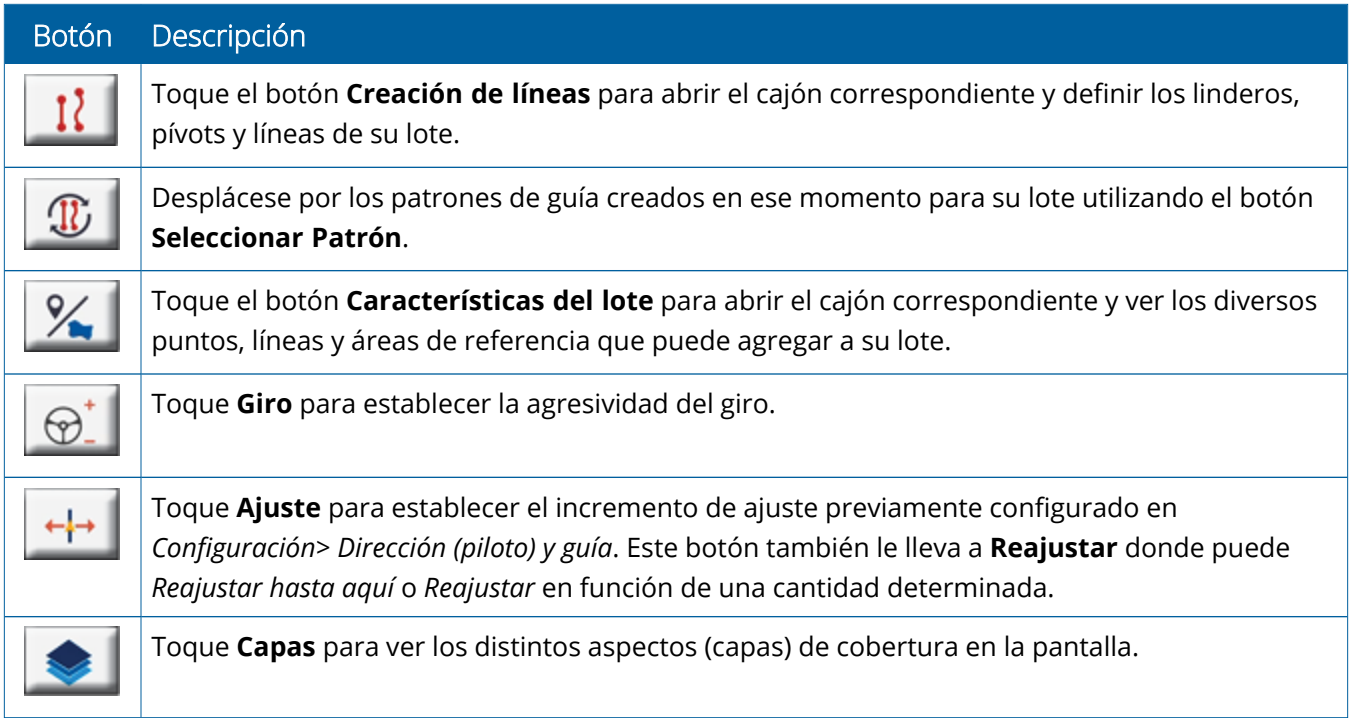

#### *Iconos del patrón de guía*

En la pantalla de trabajo, puede definir los linderos, patrones de guía, y todos los puntos de referencia que quiera.

Toque el botón **Creación de líneas** para definir los linderos, pívots y líneas de su lote:

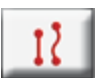

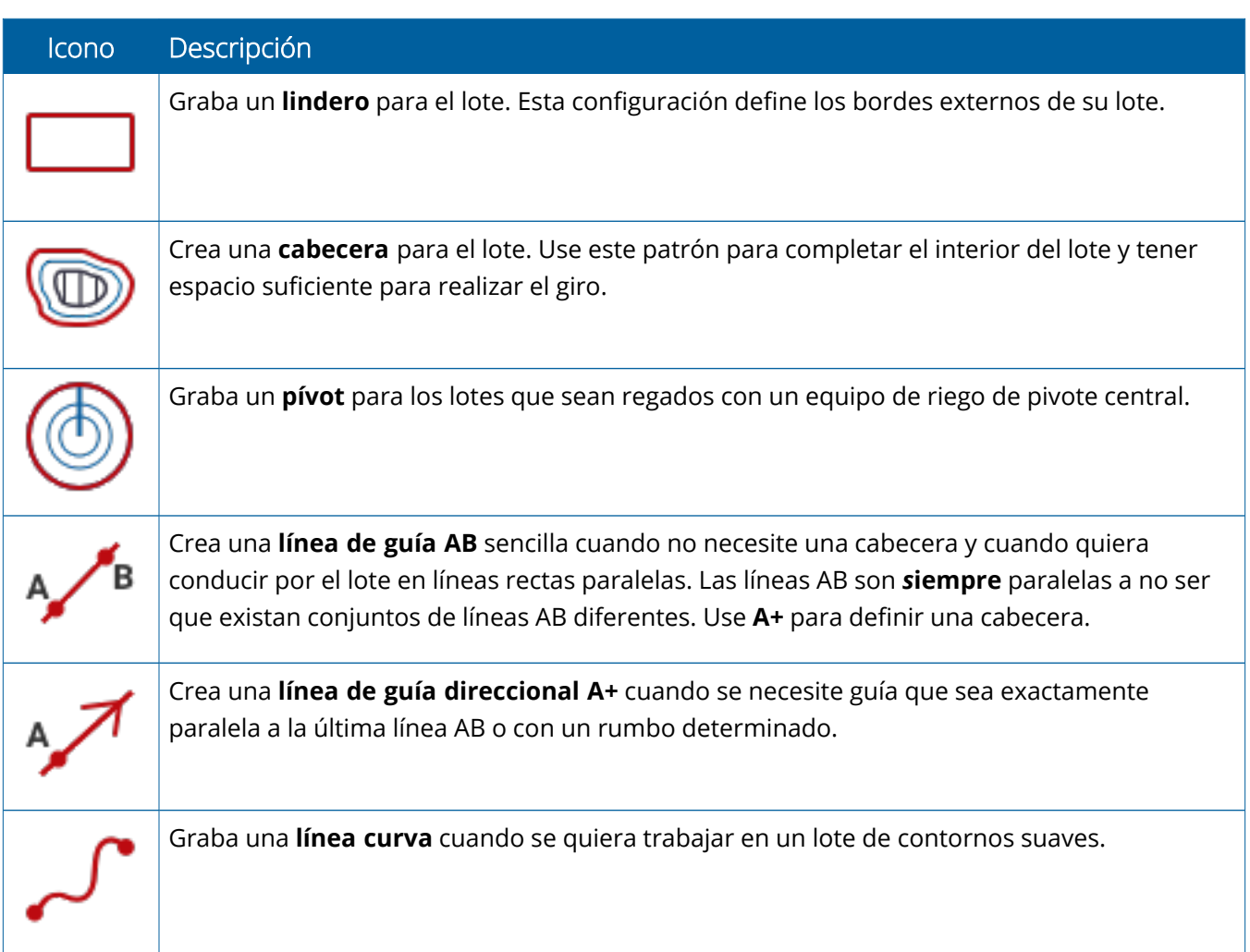

#### *Iconos de puntos de referencia*

En la pantalla de trabajo, puede definir varios puntos de referencia de punto, línea y área.

Toque el botón **Características del lote** para definir los puntos de referencia de su lote:

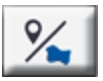

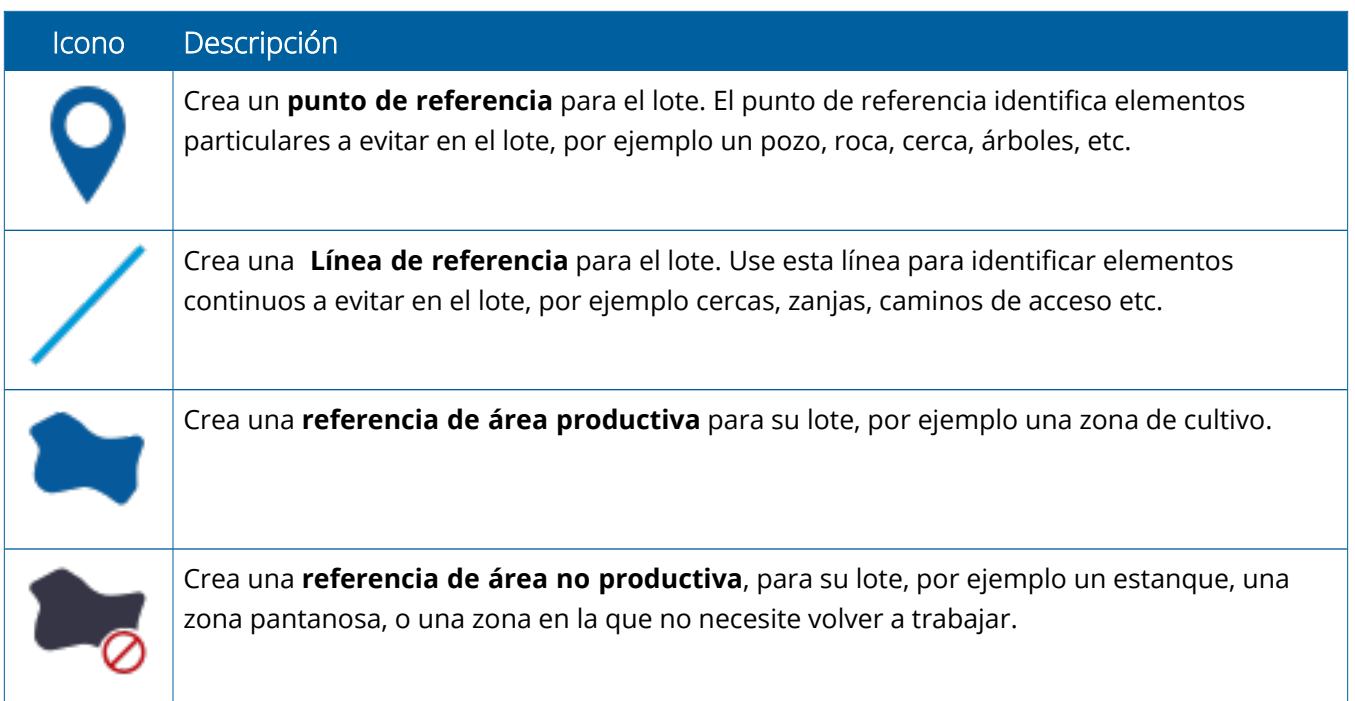

#### *Botones de grabación*

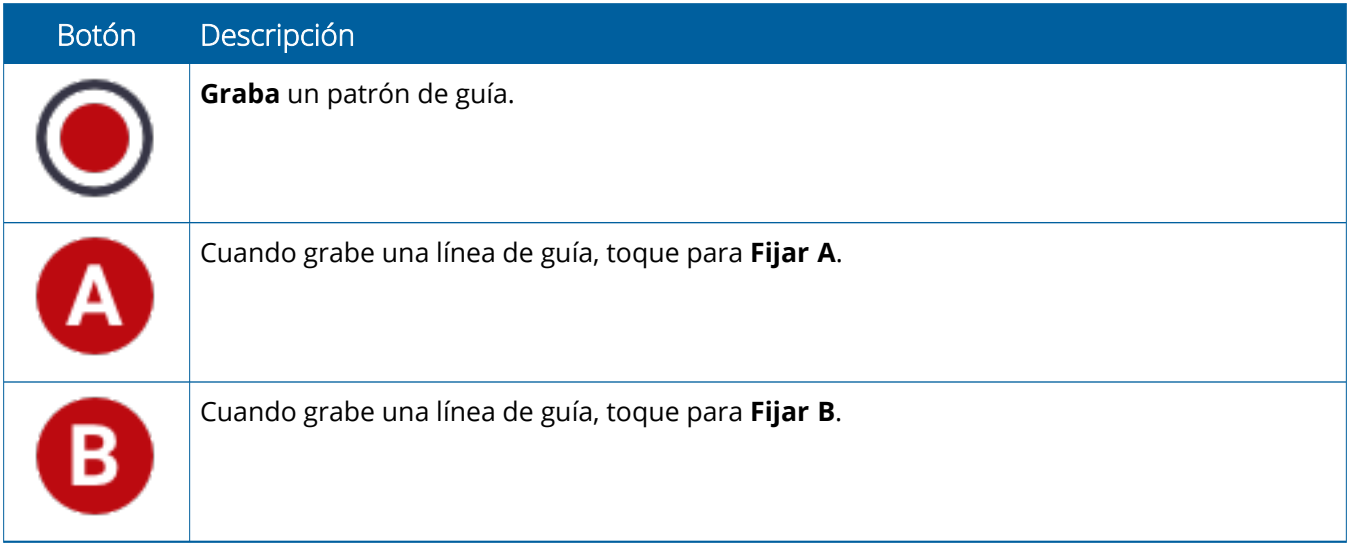

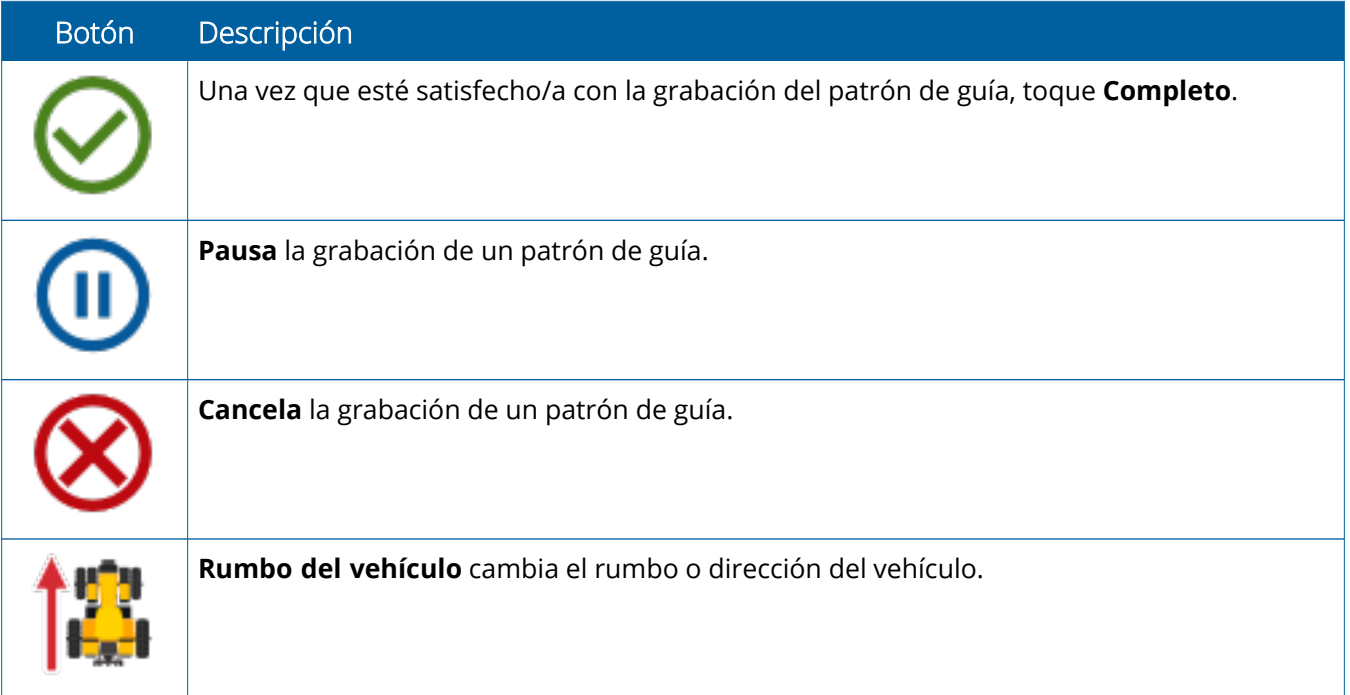

## <span id="page-30-0"></span>**Establecimiento y selección de recursos en Precision-IQ**

La pantalla de inicio de Precision-IQ contiene los recursos que el usuario utilizará al realizar las tareas agrícolas. Toque un mosaico de recurso para establecer y seleccionar un perfil para la tarea que quiere completar.

**ATENCIÓN –** Tenga cuidado al configurar estos detalles. Los valores que establezca en estos pasos son críticos para el rendimiento del sistema en el campo y la integridad de los datos durante las operaciones y tiempos de ejecución.

#### <span id="page-30-1"></span>Visión general de los mosaicos de recursos

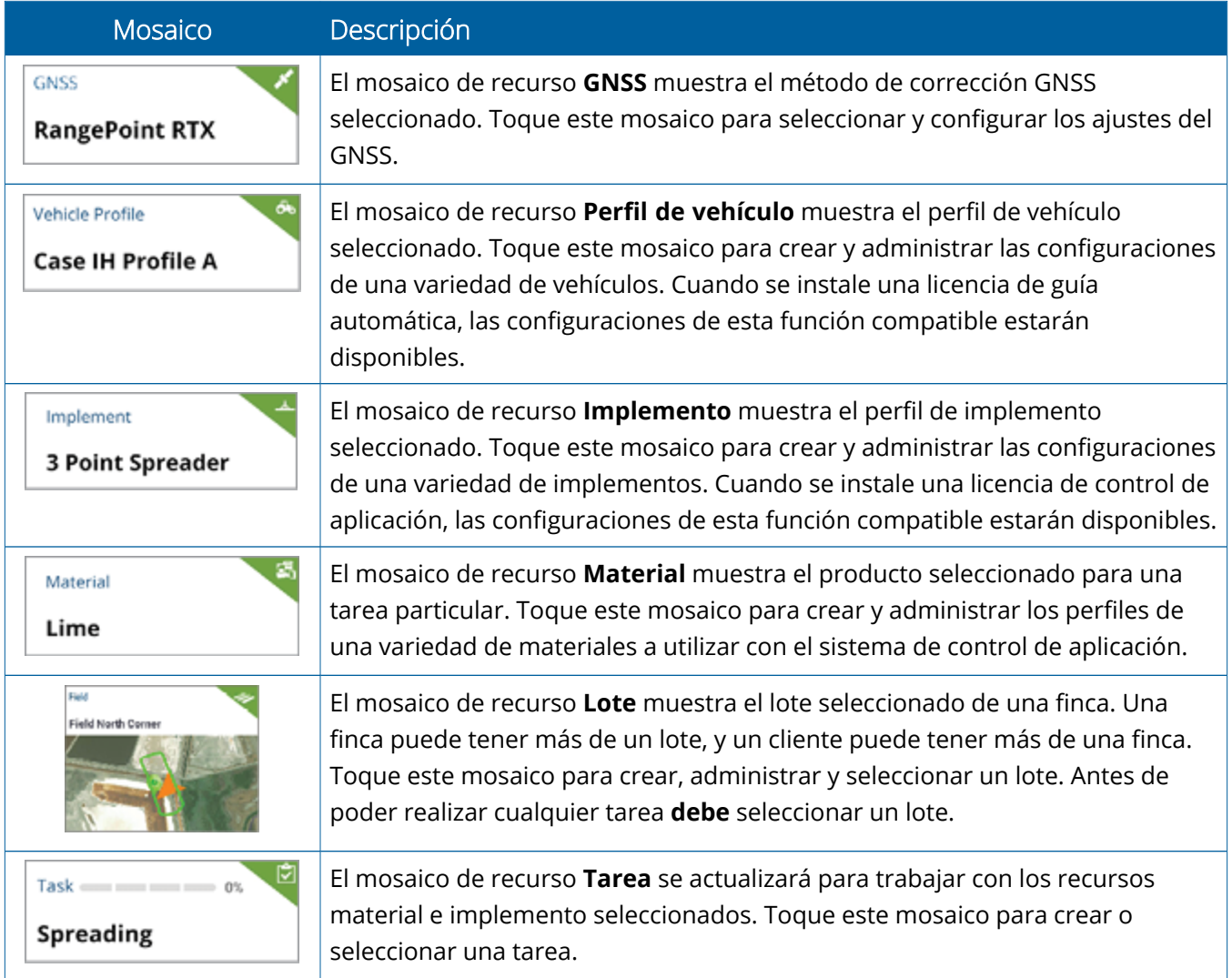

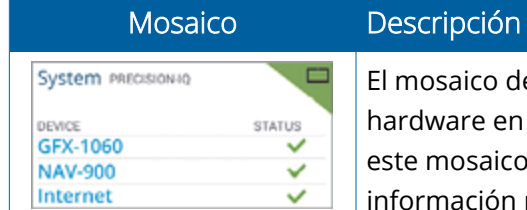

e recurso **Sistema** muestra el estado de todos los dispositivos de el entorno Precision-IQ, incluida la conexión a Internet. Toque para obtener información adicional de los dispositivos. Esta puede ser útil durante la resolución de problemas de conexión.

**NOTA –** Para obtener información de configuración de recursos particulares de Precision-IQ, contacte a su distribuidor autorizado Trimble.

### <span id="page-31-0"></span>Códigos de colores de los mosaicos de recursos

Todos los mosaicos de recursos van codificados por colores de manera que el usuario pueda ver de un vistazo el estado de cada recurso:

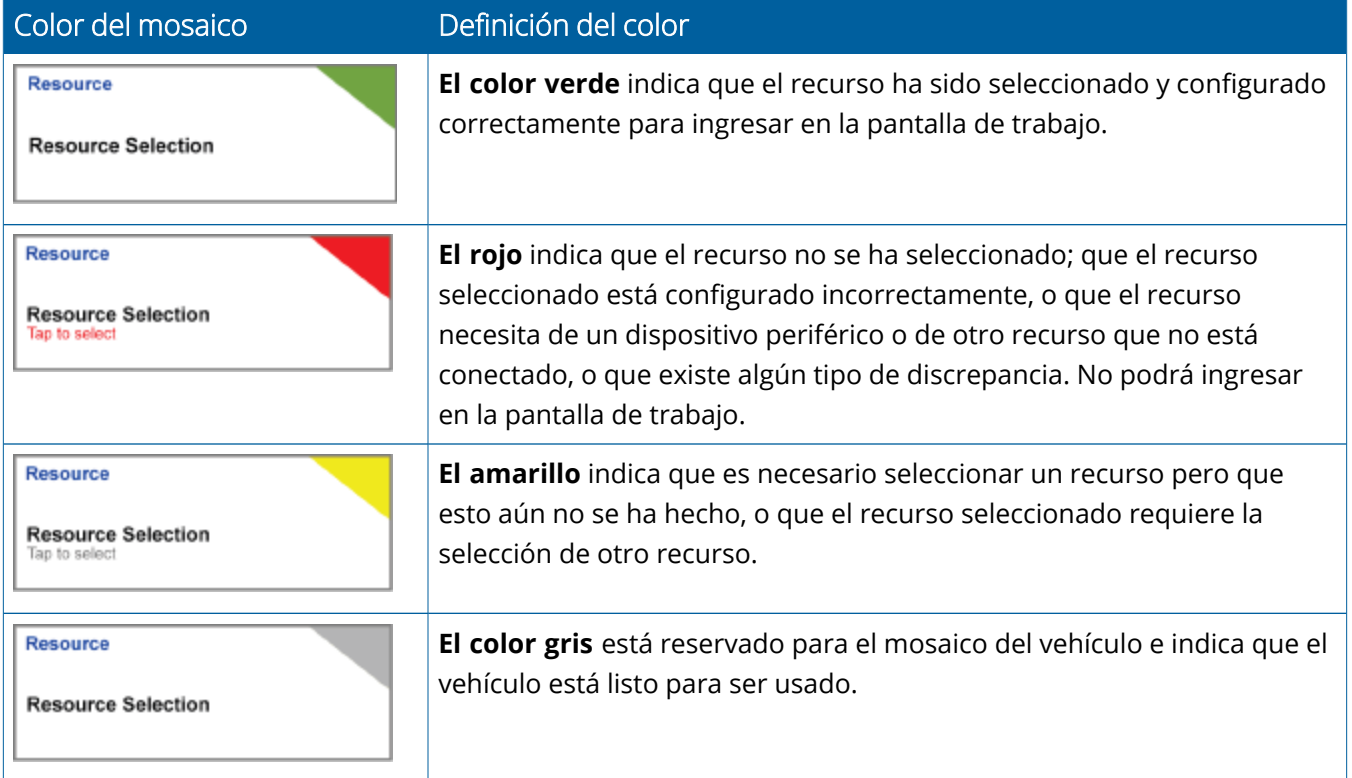

### <span id="page-32-0"></span>Creción de un perfil de recurso

Precision-IQ ofrece diversos recursos que el usuario debe seleccionar para la tarea que quiere completar. Por ejemplo, toque el mosaico **Vehículo** para mostrar el perfil del vehículo actualmente seleccionado:

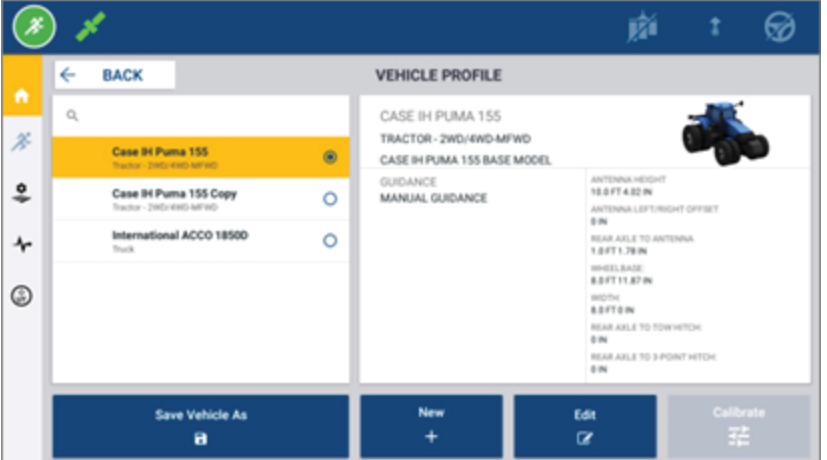

La pantalla de perfil muestra los perfiles disponibles que puede seleccionar. Toque un perfil para que la pantalla se actualice con un resumen detallado del perfil.

Para crear un nuevo perfil, toque el botón **Nuevo** en la parte inferior de la pantalla.

Dependiendo del perfil del recurso que quiere crear, Precision-IQ lanzará un asistente del perfil para recopilar los datos necesarios para el recurso. Algunos recursos, como los perfiles del vehículo e implemento, requieren un conjunto de medidas precisas. Siempre se puede actualizar un perfil tocando el botón **Editar**.

Los recursos de Precision-IQ pueden crearse en software de oficina, como Trimble Ag Software. Consulte Visión general de la [transferencia](#page-48-0) de datos para obtener información acerca de la transferencia de recursos a su pantalla.

**NOTA –** Aunque puedan estar disponibles ciertos tipos de guía para la máquina seleccionada, solo se mostrarán en la pantalla los tipos de guía para los que se haya instalado la licencia de guía correspondiente.

### <span id="page-33-0"></span>Selección de un perfil de recurso

Una vez creado, el recursos debe ser *seleccionad*o antes de poder realizar cualquier trabajo. En este ejemplo, toque el mosaico **Implemento** y luego:

- 1. Seleccione un perfil nuevo.
- 2. Toque el botón **Seleccionar perfil del implemento**.

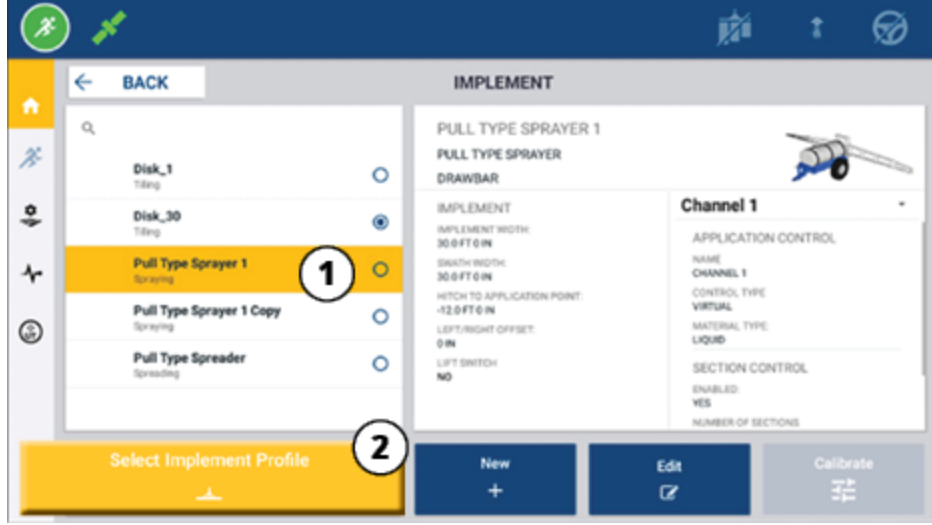

#### <span id="page-33-1"></span>Copia de un perfil de recurso existente

Precision-IQ puede administrar todos los perfiles de recursos que necesite el usuario. Como muchos de los recursos contienen la misma información, puede ahorrarse tiempo copiando el perfil del recurso. Con el duplicado de un perfil, puede editar la información del recurso para adaptarlo a la tarea en la cual va a trabajar.

En este ejemplo, toque el mosaico **Implemento** y luego en la pantalla Perfil del implemento:

- 1. Toque el perfil que quiere copiar de la lista de perfiles de implemento disponibles.
- 2. Toque el botón **Grabar implemento como**:

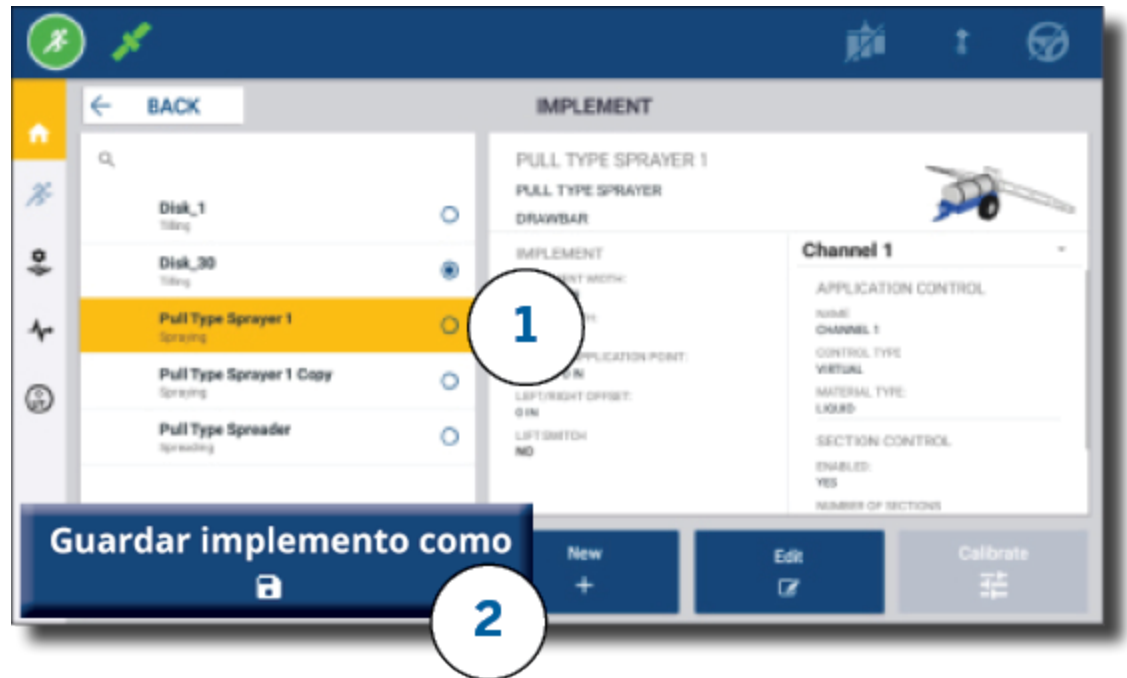

### <span id="page-34-0"></span>Funciones con licencia

Cuando agregue una licencia a Precision-IQ, esta se integrará en el perfil del recurso. Al crear/modificar el perfil de un recurso, la función con licencia se agregará como un nuevo paso en la configuración. Por ejemplo, NextSwath™ es una función con licencia que el usuario puede incluir para los implementos compatibles. Una vez aplicada, la opción de habilitar esta función formará parte de la configuración del perfil:

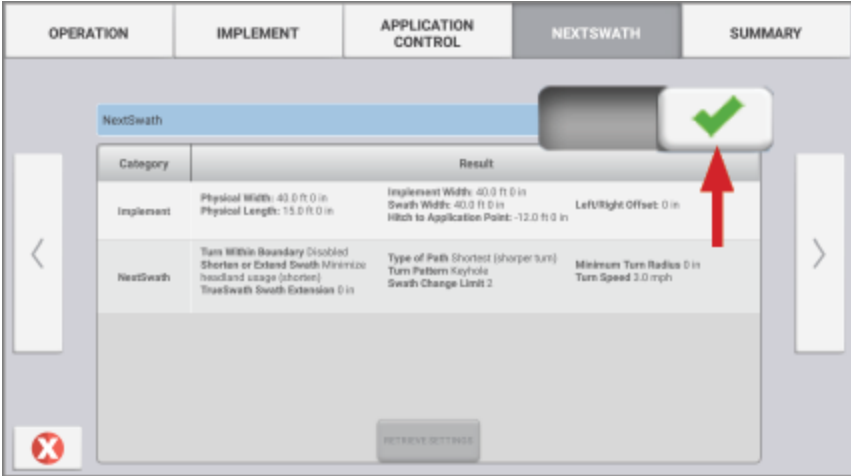

**NOTA –** Contacte a su distribuidor autorizado para obtener información acerca de la instalación y configuración de funciones con licencia.

## <span id="page-35-0"></span>**Inicio de sesión y permisos del operador**

Con AutoSync habilitado, los administradores de una organización pueden usar Trimble Ag Software (en internet o en la aplicación móvil) para administrar operadores y tener acceso a los permisos para las pantallas con firmware Precision-IQ. La configuración de los permisos puede limitar la capacidad de un operador para crear y editar los diversos recursos de Precision-IQ así como las funciones de la pantalla de trabajo. Los administradores tienen la opción de elegir las funciones a las cuales puede tener acceso un operador en la aplicación o pantalla con Precision-IQ:

<sup>l</sup> **Permisos de operador en la nube** El inicio de sesión y los permisos del operador para acceso a las funciones de la pantalla con Precision IQ son configurados en Trimble Ag Software (en internet o en la aplicación móvil). A estos operadores se les concederán permisos para tener un acceso limitado o un acceso total a las funciones de Precision-IQ. Los usuarios con permiso de *Acceso total* pueden hacer todo lo que consideren en la pantalla mientras que los usuarios con permiso de *Sólo seleccionar* solo pueden seleccionar lo que ya esté en la pantalla. Con AutoSync habilitado en Trimble Ag Software (en internet o en la aplicación móvil), este método es el recomendado cuando haya varios operadores potenciales o cuando las fincas sean complejas.

O

<sup>l</sup> **Permisos de operador en la pantalla** Solo es posible crear y editar cuentas de operador en la aplicación Precision-IQ per se (es decir, que no es posible configurar permisos). Esta funcionalidad no ha cambiado con respecto a las versiones anteriores de Precision-IQ. Este es el método recomendado si necesita controlar los usuarios que inician sesión en la pantalla, pero no tiene una cuenta activa de Trimble Ag Software.

Para establecer permisos de operador como se describe en esta sección, debe:

- Actualice Precision-IQ con el firmware más reciente (versión 6.20 o posterior).
- Actualice la aplicación móvil Trimble Ag Software con el firmware más reciente (versión 3.3 o posterior).
- Debe existir una organización activa en Trimble Ag Software.
- <span id="page-35-1"></span>• AutoSync debe estar habilitado.

## Trimble Ag Software: Configuración de permisos de operador

**NOTA –** En estas instrucciones se supone que AutoSync está habilitado y que la sincronización de operadores está **habilitada**.

1. Habilite Inicio de sesión pantalla operador *(configuración global)*. Por defecto, la opción Inicio de sesión pantalla operador está **DESHABILITADA** para todos los operadores.

**NOTA –** La configuración de Inicio de sesión pantalla operador permite compartir operadores que tengan acceso a Precision-IQ entre todos los dispositivos conectados.

Para actualizar la configuración:

- a. En la pantalla de inicio de Trimble Ag Software, haga clic en el mosaico **Contactos**.
- b. En la lista de contactos, ubique **Inicio de sesión pantalla operador** en la parte superior izquierda de la pantalla.
- c. Haga clic en **Cambiar**, y después seleccione **On** (Habilitar) de la lista emergente. Haga clic en **Guardar**.

**NOTA –** Cuando AutoSync está habilitado, no es posible editar inicios de sesión del operador en la pantalla Precision-IQ.

- 2. Establezca los permisos de acceso del operador Precision-IQ para un contacto de la organización. Para cambiar esta configuración:
	- a. Edite el contacto de un operador existente.

**NOTA –** También puede agregar un contacto nuevo. El nuevo contacto deberá habilitar la opción de Operador de equipo.

- b. En la pantalla Propiedades de contacto, haga clic en la ficha **Operador de equipo**.
- c. Haga clic en la casilla **Permisos de pantallas Trimble** y establezca las siguientes opciones:
	- <sup>l</sup> **ID de inicio de sesión:** Este valor se genera automáticamente según el nombre y apellido del contacto, el cual debe ser único en la organización.
	- <sup>l</sup> **PIN de 4 cifras** Ingrese un PIN de operador de cuatro cifras de acceso a la pantalla Precision-IQ .
	- <sup>l</sup> **Inicio de sesión pantalla operador:** Esta opción debe estar establecida en **ON** (es decir, **HABILITADA**). Esta configuración es global para toda la organización y se aplica a todos los operadores.
	- <sup>l</sup> **Acceso a Precision-IQ:** Haga clic en el menú desplegable para cambiar la configuración de acceso de **Acceso total** a **Solo seleccionar**. Por defecto, el perfil de un operador nuevo tiene la opción de acceso a Precision-IQ establecida en **Acceso total**.

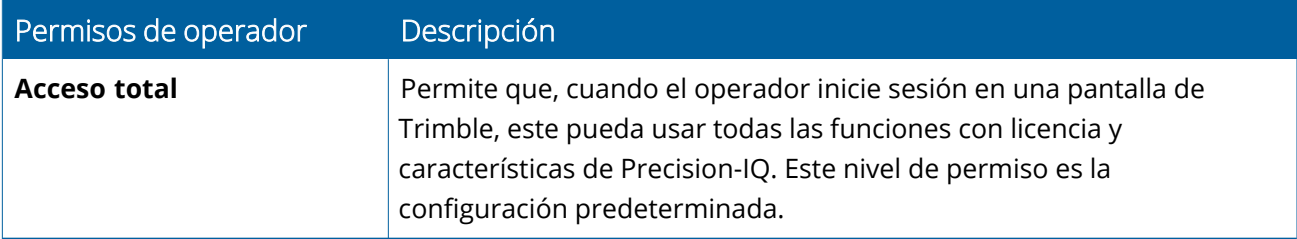

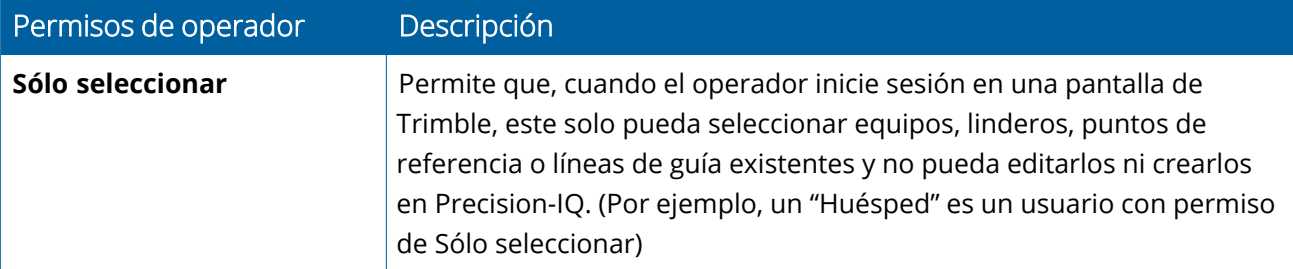

3. Una vez que complete el perfil del operador, haga clic en **Guardar**. La lista de contactos se actualizará para mostrar el nivel de acceso a Precision-IQ (**Acceso total** o **Sólo seleccionar**).

## <span id="page-38-0"></span>Aplicación Trimble Ag Software Mobile: Configuración de permisos de operador

Siga los pasos de abajo para configurar los permisos de operador utilizando la aplicación móvil de Trimble Ag Software en su teléfono inteligente o tableta:

#### **NOTA –**

- Los únicos que pueden modificar los permisos de los operadores de equipos son los administradores de la organización.
- <sup>l</sup> En la aplicación móvil de Trimble Ag Software se pueden activar los permisos de las pantallas de Trimble y el acceso a Precision-IQ de un contacto.
- <sup>l</sup> En la aplicación móvil, puede crear y/o editar la información de los contactos para:
	- <sup>o</sup> Asignarlos como operadores de equipo.
	- <sup>o</sup> Darles permisos de inicio de sesión a las pantallas de Trimble.
	- <sup>o</sup> Configurar un nivel de acceso a Precision-IQ.
- 1. Seleccione el contacto al que quiere dar inicio de sesión y acceso a la pantalla de Trimble. Una vez seleccionado, toque el icono de **edición** (el lápicero en la parte superior derecha de la pantalla).
- 2. Verifique que ha seleccionado la opción Operador de equipo. Si no es así, toque la casilla para habilitarla.

**NOTA –** También puede actualizar otras opciones, por ejemplo las licencias de aplicador, el costo unitario por hora, etc.

3. Habilite Permisos de pantallas Trimble. Toque la casilla para habilitar los permisos de las pantallas de Trimble.

**NOTA –** Inicio/Final de sesión pantalla operador es una configuración global establecida en Trimble Ag Software.

4. Asigne un PIN de cuatro cifras. Toque la opción **PIN de 4 cifras** y asigne un código para el operador en la ventana emergente. Toque **Cerrar**.

**NOTA –** Al crear un contacto, el software genera automáticamente un **ID de inicio de sesión**. El formato que sigue es **nombre y apellido**.

- 5. Asigne el Acceso a Precision-IQ:
	- a. Toque la opción **Acceso a Precision-IQ**.
	- b. En la ventana emergente **Acceso a Precision-IQ**, seleccione **Acceso total** (valor predeterminado) o **Solo seleccionar**, y luego toque **Cerrar**.

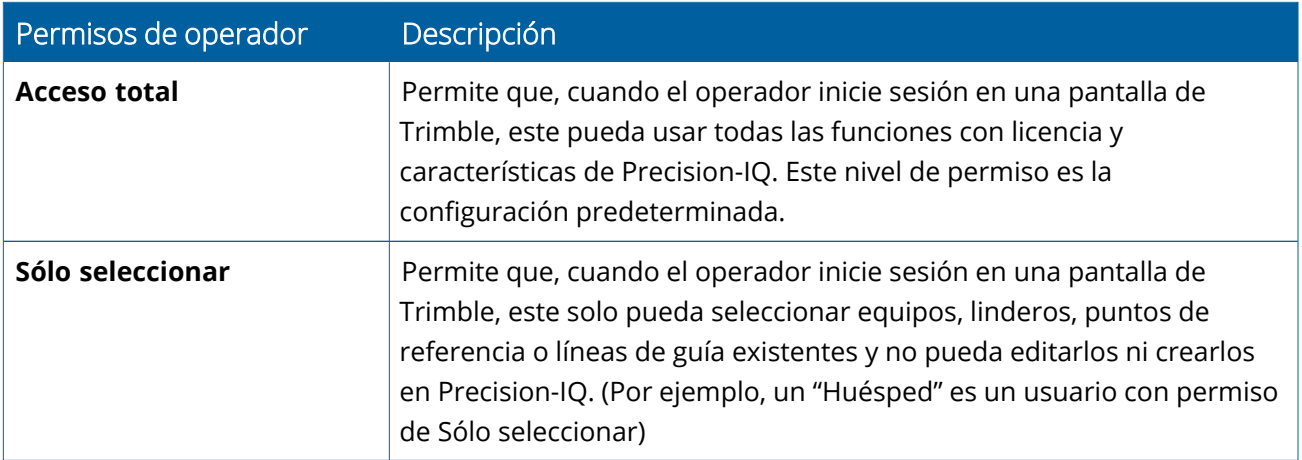

- 6. Guardar. Una vez que haya actualizado todos los datos del contacto, toque el icono de **guardar** en la parte superior derecha de la pantalla.
- 7. Vuelva a la pantalla de inicio y toque el icono de **sincronización manual** .

**NOTA –** Debe sincronizar manualmente todos los cambios a actualizar en la organización.

#### <span id="page-39-0"></span>Inicio de sesión en una pantalla con Precision-IQ

Una vez configurada la opción Inicio de sesión pantalla operador (usando Trimble Ag Software), se actualizará la interfaz de inicio de sesión de la pantalla:

1. En la pantalla de inicio de sesión, toque el icono **>**:

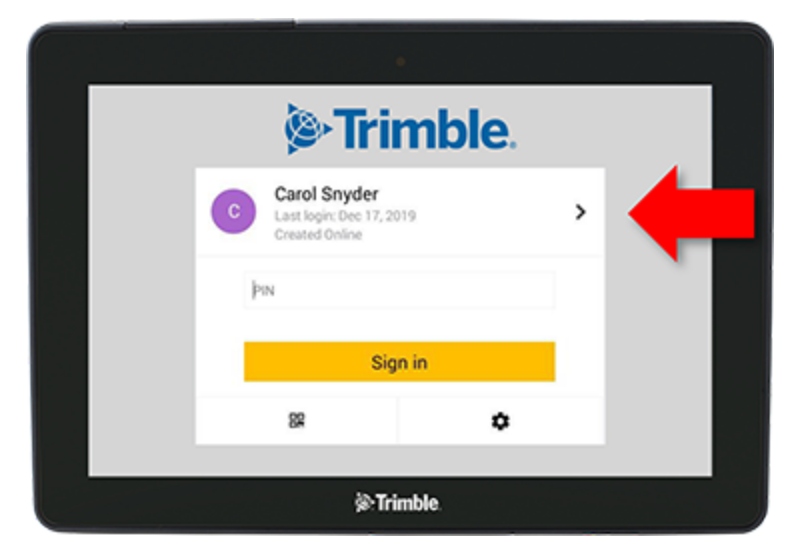

2. Seleccione el operador de la lista.

**NOTA –** Esta lista de operadores solo incluye los operadores que tengan habilitada la opción **Permisos de pantallas Trimble** en Trimble Ag Software o en Trimble Ag Mobile.

3. Ingrese el PIN del operador y toque **Iniciar sesión.**

## <span id="page-41-0"></span>**Configuración del sistema**

- **[Configuración](#page-42-0) de Android**
- **[Configuración](#page-44-0) de Precision-IQ**

Precision-IQ dispone de diversos parámetros de configuración (ajustes) que el usuario puede personalizar según los requisitos particulares de su entorno. Asimismo, Precision-IQ es compatible con los parámetros de configuración de Android que seleccione el usuario.

#### **Para la configuración de Precision-IQ**

Toque el botón **Configuración** en la pantalla de inicio de Precision-IQ:

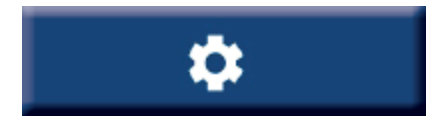

#### **Para la configuración de Android**

Toque el icono **Configuración** en la pantalla de lanzamiento:

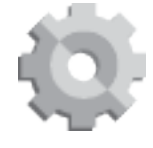

## <span id="page-42-0"></span>**Configuración de Android**

Los parámetros de configuración de Android afectan diversas características y funciones de todas las aplicaciones de la pantalla. En la pantalla de lanzamiento, toque el icono de **configuración**:

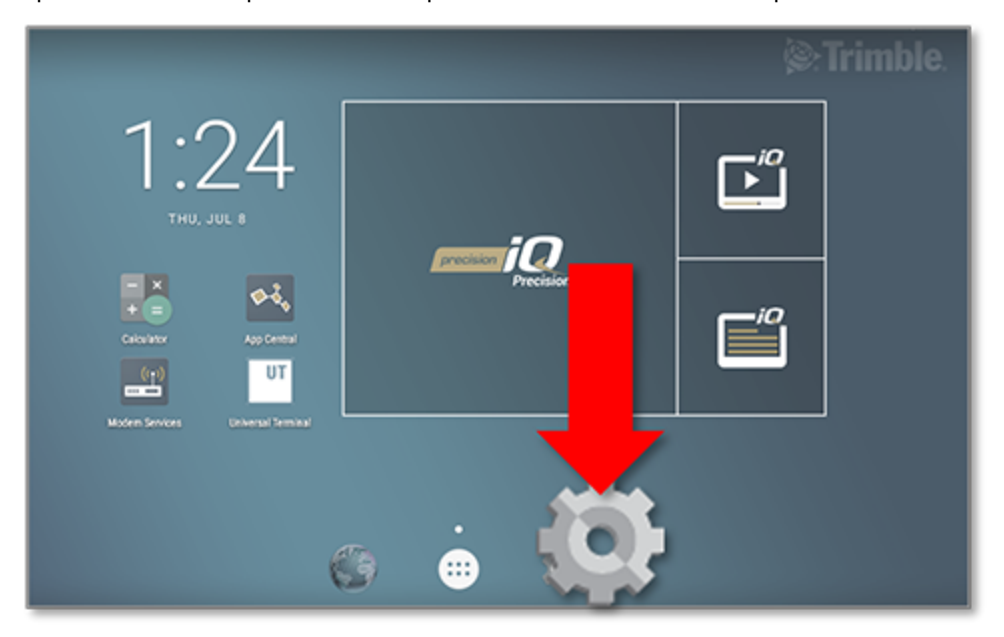

En la pantalla de configuración de Android, Precision-IQ referencia los ajustes de wi-fi, pantalla, idioma, etc.:

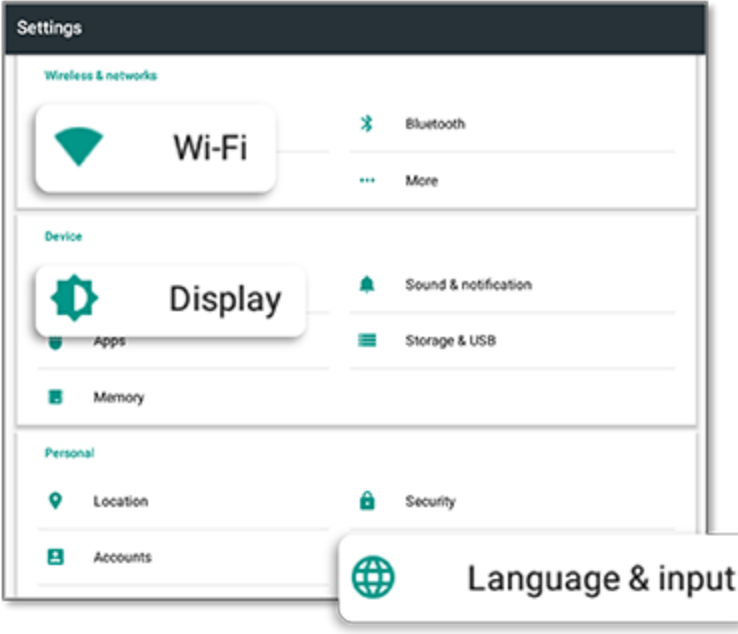

Toque un ajuste para ver las opciones que puede habilitar y deshabilitar, y elija una opción:

**Wi-Fi:** Toque el deslizador para habilitar y seleccionar una de las redes Wi-Fi disponibles:

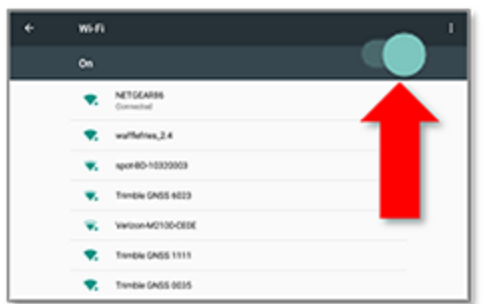

**Pantalla:** Toque para ajustar el nivel de brillo de la pantalla y habilitar el brillo adaptativo.

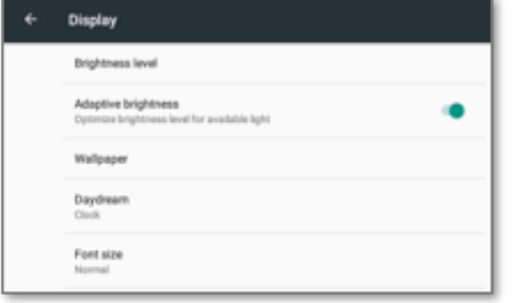

**Idioma:** Toque para seleccionar un idioma. Precision-IQ admite la mayoría de los idiomas:

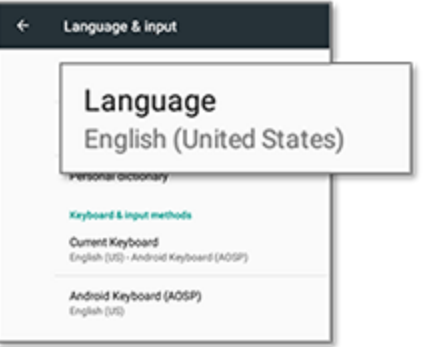

**Fecha/Hora:** Toque para seleccionar el huso horario y mostrar la hora en el formato de 12 horas o en el de 24 horas:

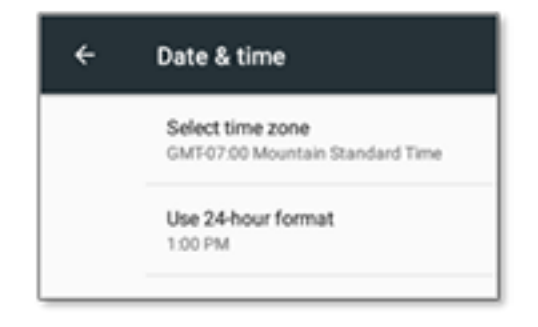

## <span id="page-44-0"></span>**Configuración de Precision-IQ**

Muchas de las características y funciones de Precision-IQ tienen parámetros de configuración o ajustes predeterminados que el usuario puede cambiar según considere. En la pantalla Inicio, toque el mosaico Configuración en la parte inferior de la pantalla:

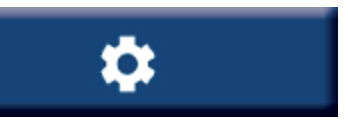

En la pantalla Configuración, toque el ajuste que quiere actualizar. La pantalla se actualizará para mostrar las opciones de parámetros de configuración/ajustes disponibles. Toque todas las opciones que quiera actualizar, según corresponda. Cuando esté satisfecho/a con su selección, toque **Atrás** para volver a la pantalla de Inicio de Precision-IQ.

## <span id="page-44-1"></span>Ejemplos de parámetros de configuración de Precision-IQ

Los siguientes parámetros muestran ejemplos del tipo de opciones que puede cambiar:

#### **Configuración de la pantalla:**

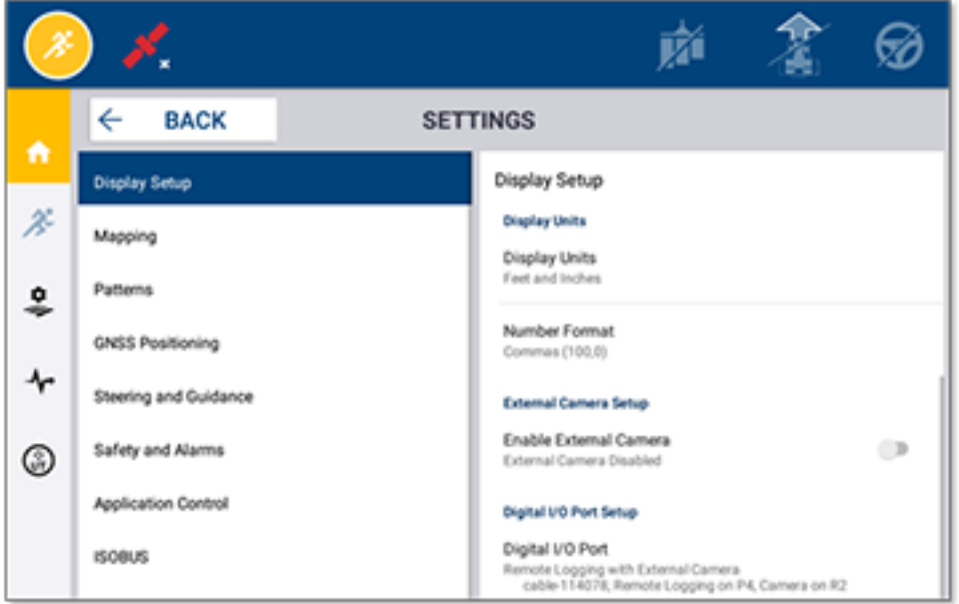

#### **Dirección (piloto) y guía:**

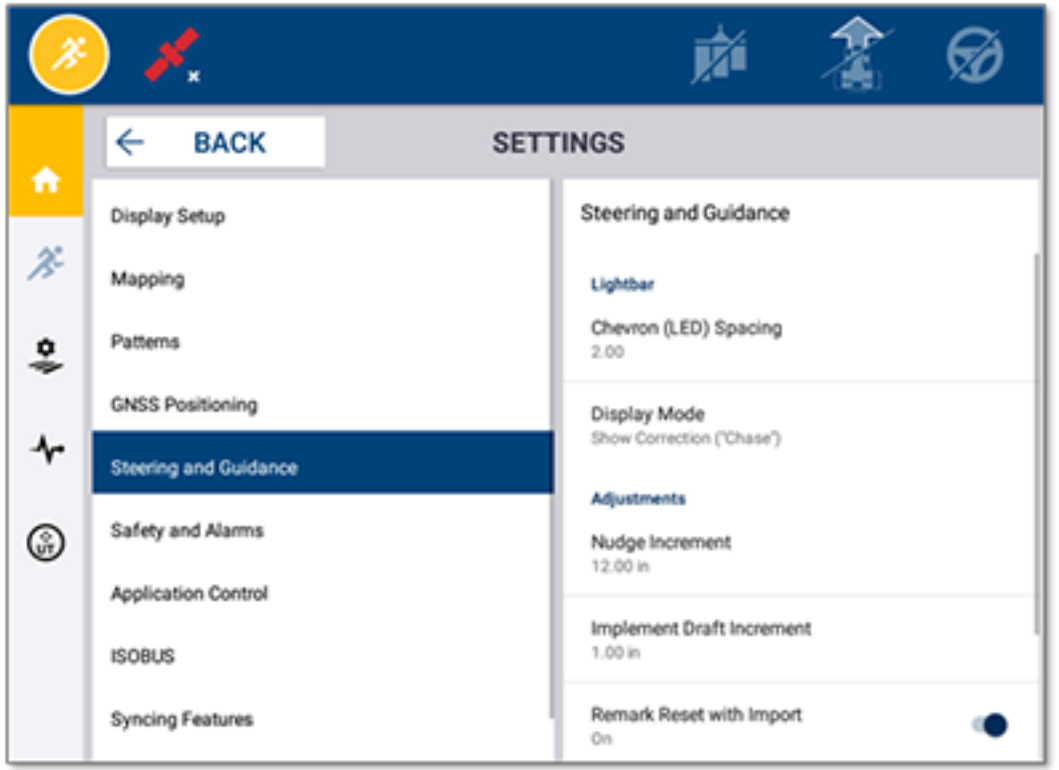

#### **Control de aplicación:**

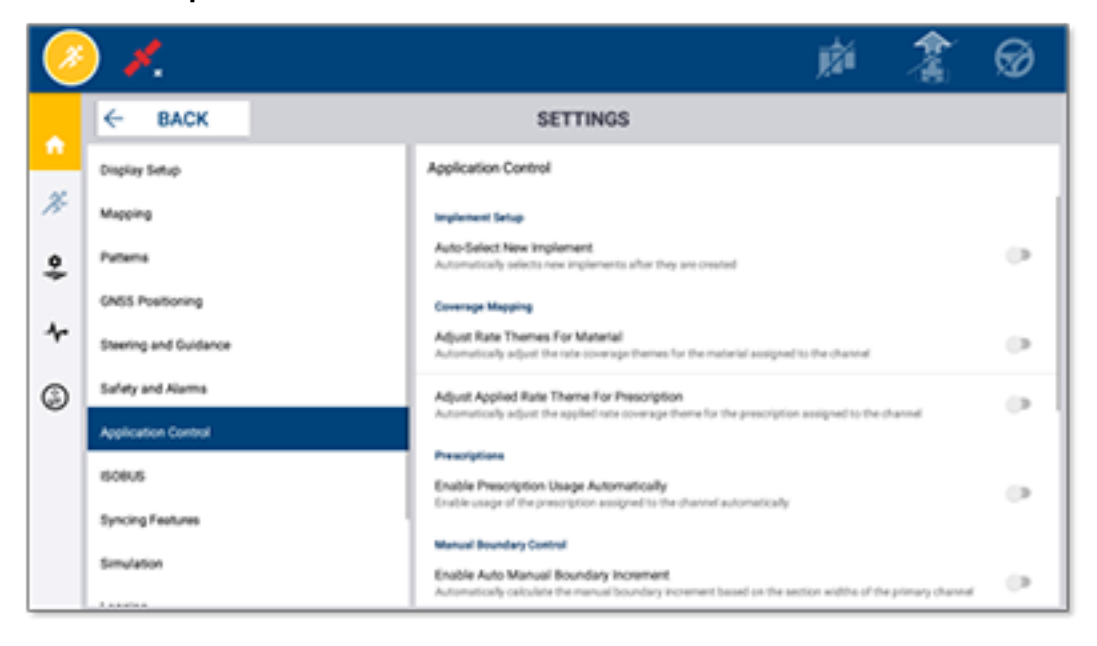

Algunas funciones de Precision-IQ pueden ser simuladas para fines de demostración, prueba o capacitación. Toque el deslizador que corresponda para habilitar o deshabilitar una función de la simulación:

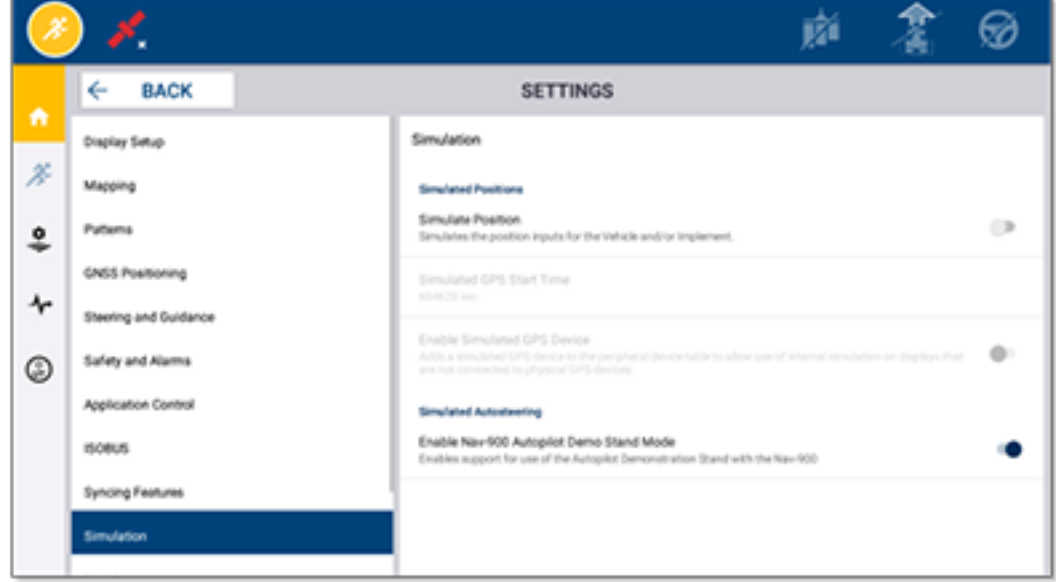

## <span id="page-47-0"></span>**Transferencia de datos**

- Visión general de la [transferencia](#page-48-0) de datos
- Visión general de [AutoSync](#page-48-1)
- **[Programación](#page-50-0) y configuración de la transferencia de datos inalámbrica**
- **[Transferencia](#page-54-0) de datos por tecnología inalámbrica**
- $\blacktriangleright$  [Transferencia](#page-55-0) de datos manual
- **Eliminación de un recurso de [Precision-IQ](#page-58-0)**

Precision-IQ brinda asistencia para la transferencia de datos en el campo entre una pantalla y el software de oficina Trimble Ag Software que use; alternativamente puede transferir datos manualmente con un dispositivo USB. En la pantalla de inicio de Precision-IQ, toque el botón **Transferencia de datos** para empezar:

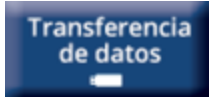

## <span id="page-48-0"></span>**Visión general de la transferencia de datos**

Precision-IQ brinda asistencia para la transferencia de datos en el campo entre una pantalla y el software de oficina Trimble Ag Software que use. Los datos capturados por su pantalla pueden transferirse:

<sup>l</sup> **Inalámbricamente** usando la función AutoSync™ mediante conexión de telefonía celular o Wi-Fi.

Se recomienda usar la opción inalámbrica porque las transferencias de datos pueden ser configuradas para hacerse automáticamente y sin interrupciones.

#### **NOTA –**

- <sup>o</sup> Las pantallas GFX/XCN tienen funcionalidad Wi-Fi integrada.
- <sup>o</sup> Para conectar las pantallas TMX-2050™ o XCN-2050™ a una red Wi-Fi, consulte el boletín de producto Pantalla TMX-2050: Dispositivos móviles [compatibles](http://trl.trimble.com/docushare/dsweb/Get/Document-753434) con Wi-Fi y anclaje a red.
- <sup>o</sup> Para otras opciones de conexión, consulte la sección *AutoSync: Guía de conectividad* de la [Guía](http://trl.trimble.com/docushare/dsweb/Get/Document-909839/AutoSync.pdf) del usuario de [AutoSync](http://trl.trimble.com/docushare/dsweb/Get/Document-909839/AutoSync.pdf).

Una vez establecida la comunicación, todos los trabajos completados en el campo (usando el hardware requerido) se envían al servidor web de Trimble Ag Software. Además, la pantalla busca información actualizada a descargar de la zona de almacenamiento de Trimble Ag Software. Si pierde la comunicación con el servidor web, los trabajos completados se enviarán en cuanto se reestablezca la comunicación.

<sup>l</sup> **Manualmente** usando un dispositivo USB. Todas las pantallas GFX/XCN includen al menos un puerto USB para la transferencia de datos manual.

<span id="page-48-1"></span>Use la opción manual cuando no disponga de conexión a la red o cuando la conexión sea mala.

### **Visión general de AutoSync**

**NOTA –** AutoSync habilita la transferencia de datos inalámbrica entre pantallas con firmware Precision-IQ versión 6.xx y superior.

AutoSync sincroniza automáticamente los datos de la explotación de todas las pantallas de Trimble con software Precision-IQ; esto elimina la necesidad de tener que intercambiar datos manualmente usando unidades USB. AutoSync reduce en forma significativa la duplicación, el reingreso de datos y los errores humanos ya que la información de campo, de recursos y del operador (ya sea por internet, usando la aplicación Trimble Ag Mobile, o la pantalla) es sincronizada automáticamente minuto a minuto entre todas las operaciones de la finca.

La función AutoSync va incluida en las suscripciones de software Farmer Core y Farmer Pro. Todas las pantallas conectadas de Trimble necesitan tener licencias de conexión de pantalla.

AutoSync intercambia líneas de guía, linderos, nombres de clientes/fincas/lotes, puntos de referencia, vehículos, materiales, implementos y operadores. Cuando la tarea se completa, los datos correspondientes son transferidos desde las pantallas a la plataforma en línea. Los clientes que tengan la debida autorización pueden crear, editar, y eliminar datos de cualquiera de los dispositivos conectados, y actualizar automáticamente los otros dispositivos en pocos minutos:

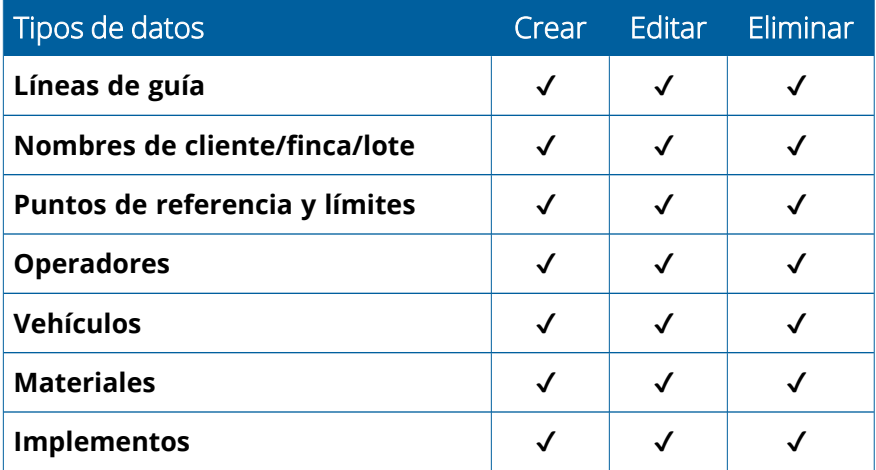

Utilizando las funciones inalámbricas de AutoSync, podrá:

- **· Ahorrar tiempo**: comparta datos de la finca entre todos los dispositivos compatibles conectados utilizados en las operaciones agrícolas y elimine la repetición durante el ingreso de datos.
- <sup>l</sup> **Mejorar la eficiencia**: la sincronización automática garantiza que la definición y el uso de las líneas de guía sea uniforme entre todos los operadores.
- <sup>l</sup> **Reducir los errores humanos:** mejora la integridad de los registros al eliminar los errores causados por la introducción múltiple de líneas de guía, nombres de lote, recursos, linderos, y puntos de referencia.
- <sup>l</sup> **Optimizar la transferencia de datos bidireccional**: impulsadas por AutoSync, las soluciones de Trimble Ag Software permiten la transferencia de datos bidireccional automática entre las pantallas compatibles.
- <sup>l</sup> **Cumplir las obligaciones contractuales y la normativa vigente:** AutoSync permite elaborar fácilmente mapas de cobertura de la aplicación (informes de prueba de colocación).

Para información acerca de los prerrequisitos y configuración de AutoSync, consulte la Guía del [usuario](http://trl.trimble.com/docushare/dsweb/Get/Document-909839/AutoSync.pdf) de [AutoSync](http://trl.trimble.com/docushare/dsweb/Get/Document-909839/AutoSync.pdf) y el Flujo de trabajo [compatible](http://trl.trimble.com/docushare/dsweb/Get/Document-913091/autosync_support_workflow.pdf) con AutoSync.

## <span id="page-50-0"></span>**Programación y configuración de la transferencia de datos inalámbrica**

Para que la transferencia de datos inalámbrica sea efectiva, es imprescindible programar y configurar Precision-IQ correctamente para que capture los datos adecuados a transferir. Esta sección describe cómo programar y configurar la pantalla para la transferencia de datos inalámbrica.

FarmStream se conecta al bus CAN del vehículo para habilitar la transferencia de datos de productividad (por ejemplo cuando una máquina está funcionando o está parada), a Trimble Ag Software e incluye información de ubicación del vehículo en tiempo real e información de estado.

Para más información acerca de FarmStream y una comparativa con la solución telemática tradicional de Trimble Ag, visite:

#### <https://agriculture.trimble.com/software/farmstream-faq/>

Asimismo, Trimble Ag Software debe estar configurado para recibir la transferencia de datos de Precision-IQ. Consulte los sitios web de abajo para obtener información acerca de Trimble Ag Software:

• Información general acerca de cómo programar y configurar Trimble Ag Software:

<https://agriculture.trimble.com/software/support/how-to-central/>

<sup>l</sup> Instrucciones para la programación de un vehículo nuevo:

<https://agriculture.trimble.com/software/support/fleet-help/#CreatingANewVehicle>

• Instrucciones para la asignación de licencias de Vehicle Connection.

<https://agriculture.trimble.com/software/support/fleet-help/#AssigningVehicleLicense>

<span id="page-50-1"></span>Siga los pasos de abajo para programar y configurar Precision-IQ para la transferencia de datos inalámbrica utilizando FarmStream:

### Configuración de FarmStream

**NOTA –** La ficha Productividad sólo es visible si la función **Habilitar operadores** está habilitada. A esta función se accede tocando **Configuración** en la pantalla de inicio y seleccionando **Operadores y Contraseñas**.

Para usar la aplicación Utilization y las funciones de notificación de Flota de *FarmStream Fleet Manager* con la aplicación de campo Precision-IQ, deberá establecer primero los umbrales en la aplicación Precision-IQ.

#### *Configuración de los umbrales del vehículo y del implemento para la notificación de FarmStream*

Después de abrir Precision-IQ, podrá establecer los parámetros de configuración del implemento y del vehículo para la aplicación Utilization, de manera que los datos de Utilization se muestren como desea en FarmStream Fleet.

1. En la pantalla de Inicio de Precision-IQ, toque el mosaico **Vehículo** para establecer los parámetros de configuración del vehículo. Entonces toque la ficha **Productividad**.

En la ficha Productividad, establezca el umbral máximo de la velocidad de desplazamiento del vehículo para la aplicación Utilization. Cada vez que el vehículo se mueve a una velocidad superior a esta, se notificará como "exceso de velocidad". Si deshabilita el campo Máxima velocidad de desplazamiento, no se usará el estado de "exceso de velocidad" del vehículo en FarmStream Fleet.

2. Para establecer la opción de velocidad de desplazamiento máxima, toque **Máxima velocidad de desplazamiento**. Elija la velocidad de desplazamiento máxima del vehículo y toque en el botón de la marca de verificación verde. Asimismo tiene la opción de mostrar la velocidad en unidades del sistema métrico o del imperial estadounidense. El rango de la velocidad de desplazamiento permitido que puede seleccionarse puede verse en el diálogo:

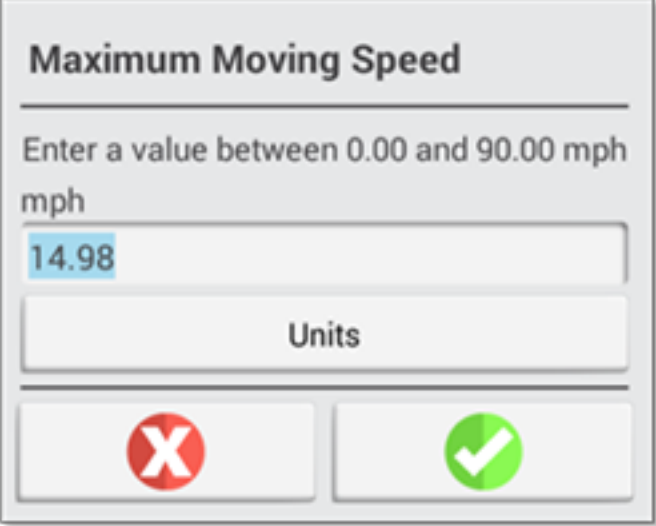

- 3. Toque la ficha **Resumen** para guardar los cambios.
- 4. Vuelva a la pantalla de Inicio de Precision-IQ y toque el mosaico **Implemento** para establecer los umbrales del implemento en la aplicación Utilization. Entonces toque la ficha **Productividad**.

Si un operador excede la velocidad de operación del implemento, puede dañar el implemento, el vehículo, el cultivo o el lote. La pantalla puede enviar información sobre el estado del implemento a FarmStream Fleet o a la solución Trimble Ag Software.

**NOTA –** La ficha Productividad sólo es visible si la función Habilitar operadores está habilitada. A esta función se accede tocando Configuración en la pantalla de Inicio y seleccionando Operadores y Contraseñas.

Estas configuraciones determinan la información del implemento a enviar desde la aplicación Utilization a FarmStream Fleet.

5. Para establecer la velocidad de transporte máxima, toque **Máxima velocidad de transporte** e ingrese un valor en el rango indicado. Si corresponde, seleccione las unidades. Toque la marca de verificación

verde para guardar.

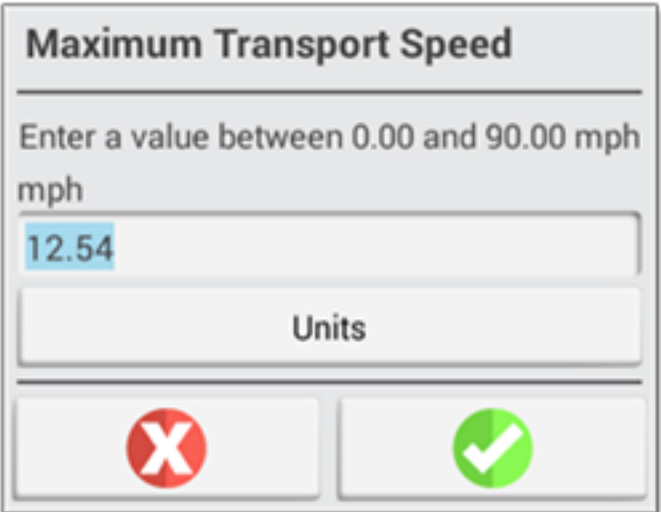

- 6. Toque **Máxima velocidad de operación** y **Tiempo permitido para estar parado antes del aviso** para fijar los valores y/o seleccionar las unidades de estos dos parámetros. Toque la marca de verificación verde para guardar.
- 7. Toque la ficha **Resumen** para guardar los cambios.

La tabla de abajo describe las distintas opciones de configuración:

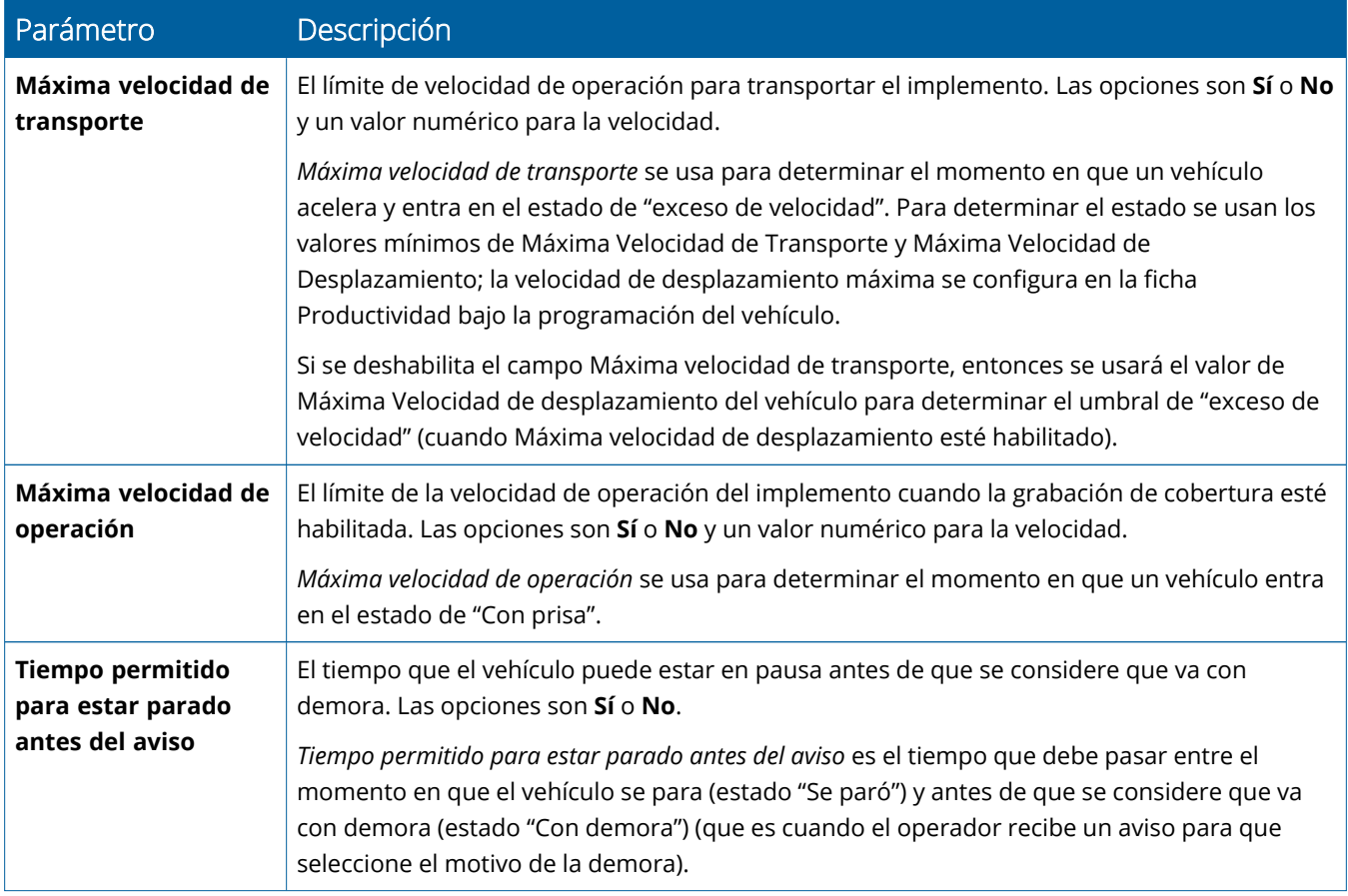

#### *Establecimiento de un operador para la notificación de FarmStream*

**NOTA –** Para poder ejecutar FarmStream debe habilitarse la función **Habilitar operadores**. A esta función se accede tocando **Configuración** en la pantalla de Inicio y seleccionando **Operadores y Contraseñas** o habilitando a los operadores desde Trimble Ag Software usando la opción de habilitar en**Personal** ⇒ **Contactos** ⇒ **Administrar** ⇒ **Inicio de sesión pantalla operador**.

Para ejecutar Utilization o FarmStream no es necesario iniciar sesión como operador, pero si quiere ver información del operador en la aplicación, deberá hacerlo.

Para establecer la información del operador, encienda la pantalla. Verá la aplicación Operador. Toque el icono de la aplicación **Operador** para abrirla.

Los operadores pueden crearse en la página **Flota** o **Finca** ⇒ **Contactos** de Trimble Ag Software. Todos los operadores en la organización de la pantalla se envían automáticamente a la pantalla en cuanto haya conexión. Si se cambian los operadores de la página Flota, cualquier cambio estará visible en la aplicación Operador cuando la aplicación se cierre y reinicie, o al reinicializar la pantalla.

También pueden crearse operadores localmente en la pantalla, pero estos no serán enviados al Trimble Ag Software y verse en la página Flota a no ser que tenga habilitado AutoSync. Estos operadores locales no podrán verse en el menú de la aplicación Operador.

- 1. Inicie sesión en la aplicación Operador para poder hacer un seguimiento de los usuarios del vehículo, a fines de notificación en la aplicación Utilization y en FarmStream.
- 2. Ingrese o escanee su PIN de operador PIN para conectarse.

Una vez conectado, se grabará la información del operador y los datos de Utilization.

#### *Habilitación de un operador para la notificación de FarmStream*

**NOTA –** Para la operación de FarmStream es necesario habilitar operadores. Para obtener más información acerca de cómo programar el software y la pantalla para usarse con FarmStream, consulte la guía de FarmStream aquí:

#### <http://agriculture.trimble.com/software/farmstream-setup/>

Si quiere ver información del operador en su aplicación Trimble Ag Software como parte de la transferencia de datos, necesita tener un operador habilitado para usar Precision-IQ, y tener habilitado el campo Habilitar Operadores.

Para información acerca de cómo administrar operadores en Trimble Ag Software, visite:

#### <https://agriculture.trimble.com/software/support/fleet-help/#OperatorsScreen>

Una vez conectado, se grabará la información del operador y los datos de Utilization.

## <span id="page-54-0"></span>**Transferencia de datos por tecnología inalámbrica**

Una vez que Precision-IQ se ha configurado, los datos de Utilization de FarmStream capturados son enviados a Trimble Ag Software cada pocos segundos. Cuando ingrese en la pantalla de trabajo para realizar una tarea, Precision-IQ empieza a grabar los datos de de Utilization, los cuales entonces podrán ser enviados.

<span id="page-54-1"></span>Para información acerca de qué hacer con los datos de Utilization enviados a Trimble Ag software, visite: <https://agriculture.trimble.com/software/support/fleet-help/#Utilization>

## Transferencia de datos inalámbrica a la pantalla usando software de oficina Trimble Ag Desktop

**NOTA –** Para las pantallas que usen firmware Precision-IQ de versiones anteriores a la 6.xx.

Para información acerca de cómo acceder archivos en Trimble Ag Software, visite:

<https://agriculture.trimble.com/software/support/fleet-help/#DownloadingandUploadingFiles>

Siga los pasos de abajo para cargar datos a la pantalla usando software de oficina:

- 1. Vaya a la ficha **En línea** en el software de oficina y conéctese con su nombre de usuario y contraseña de Trimble Ag Software. Si corresponde, seleccione la organización con la que está trabajando.
- 2. Haga clic en **Enviar recursos**.

Use el botón Enviar recursos para especificar los datos que quiere cargar al servidor de Trimble Ag Software para poder descargarlos en la pantalla.

- 3. En la ficha **Fincas/Lotes**, seleccione los **Clientes/Fincas/Lotes** a cargar.
- 4. En la ficha **Insumos**, seleccione las **Máquinas/Personal/Suministros** a cargar.
- 5. Seleccione los **Tipos de trabajos** a enviar.
- 6. Seleccione la ficha **Opciones** para enviar linderos de lote y/o líneas de guía.
- 7. Haga clic en **OK**.
- 8. Seleccione la(s) **pantalla(s) de Trimble** en las que quiere cargar los recursos y haga clic en **OK**.
- 9. Los recursos seleccionados se agregan a la bandeja de salida de los dispositivos móviles elegidos.

En cuanto el software se comunica con el servidor de Trimble Ag Software, los datos se cargan y colocan en el buzón de entrada del dispositivo, donde permanecerán hasta que el dispositivo móvil descargue los recursos.

## <span id="page-55-0"></span>**Transferencia de datos manual**

Precision-IQ es compatible con la transferencia de datos mediante un dispositivo de memoria USB (también conocido como unidad USB o *pendriv*e). Para la transferencia manual de datos, debe insertar la unidad USB en uno de los puertos USB en la pantalla, y luego seleccionar los archivos que quiere transferir.

Siga los pasos de abajo para transferir datos manualmente:

- 1. Inserte la unidad USB en uno de los puertos USB de la pantalla.
- 2. En la pantalla de Inicio de Precision-IQ, toque el botón **Transferencia de datos** para visualizar la pantalla de Transferencia de datos.
- 3. Seleccione una de las siguientes opciones:
	- [Transferencia](#page-55-1) de archivos VDB en USB
	- [Transferencia](#page-56-0) de datos entre pantallas con Precision-IQ
	- <sup>l</sup> Exportación de recursos de [Precision-IQ](#page-56-1) a una unidad USB
	- **·** [Importación](#page-57-0) de recursos en una pantalla con Precision-IQ
- 4. Tras completar la transferencia de datos, podrá extraer la unidad USB de la pantalla.

#### *Véase también:*

Funciones de [transferencia](#page-57-1) de datos compatibles Eliminación de un recurso de [Precision-IQ](#page-58-0)

#### <span id="page-55-1"></span>Transferencia de archivos VDB en USB

Cuando transfiere datos, los vehículos guardados no incluyen el archivo de configuración de vehículo (.vdb) para Autopilot™. Para transferir estos datos de configuración:

- 1. Conecte un laptop que tenga software Autopilot Toolbox al puerto serial del NavController que contenga el archivo de configuración de vehículo que quiere.
- 2. Usando Autopilot Toolbox, guarde el archivo de configuración (.  $cfg$ ) en el laptop.
- 3. Transfiera el archivo de configuración guardado del laptop a la carpeta **AgData/Perfiles** de la unidad USB.
- 4. Asegúrese de tener abierta la aplicación Precision-IQ.
- 5. Inserte el dispositivo USB que contenga el archivo de configuración en uno de los puertos USB de la pantalla.
- 6. Inserte el dispositivo USB que contenga el archivo de configuración en el cable del adaptador micro USB.

#### <span id="page-56-0"></span>Transferencia de datos entre pantallas con Precision-IQ

Para copiar recursos de su pantalla Precision-IQ a una unidad USB para usarlos en otra pantalla Precision-IQ:

- 1. Inserte la unidad USB en la pantalla.
- 2. En la pantalla de inicio, toque **Transferencia de datos**para abrir la pantalla Transferencia de datos.

En la pantalla Transferencia de datos, asegúrese de que la opción **Mostrar todos los archivos USB** esté **deseleccionada:**

**Mostrar todos los** □ archivos USB

3. Seleccione las carpetas o recursos que quiere copiar y toque el botón **Copiar**.

**NOTA –** AgData puede leer algunos de los recursos de AgGPS. Si tiene un archivo AgGPS con recursos reconocibles (por ejemplo un *Lote*) en la carpeta raíz de la unidad USB, entonces estos se mostrarán junto con los recursos de AgData y podrá copiarlos directamente en la pantalla.

#### <span id="page-56-1"></span>Exportación de recursos de Precision-IQ a una unidad USB

Para convertir y copiar recursos de su pantalla Precision-IQ a una unidad USB para usarlos en otra pantalla Precision-IQ, o a Trimble Ag Software:

- 1. En la pantalla Transferencia de datos, asegúrese de que la opción **Mostrar todos los archivos USB** esté **seleccionada.**
- 2. En el panel de la unidad USB, navegue a la ubicación donde quiere copiar los archivos convertidos.

**NOTA –** Tenga cuidado al seleccionar la ubicación. Algunas unidades USB pueden contener múltiples archivos y carpetas. Asegúrese de saber dónde quiere poner los archivos convertidos de Precision-IQ.

3. En el panel interno de la pantalla, navegue a las carpetas y recursos que quiere convertir y selecciónelos. Toque el botón **Copiar**. En la ventana emergente Copiar como, seleccione un tipo de datos (AgData, AgGPS, ISOXML):

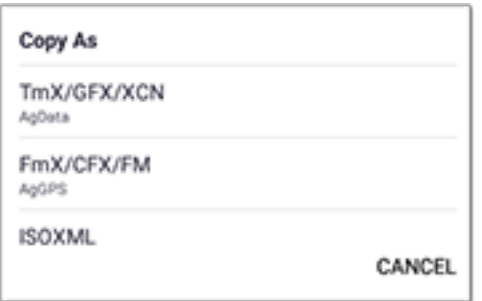

**NOTA –** No todos los recursos de Precision-IQ pueden convertirse. Cuando los recursos elegidos no puedan convertirse se mostrará un mensaje de advertencia.

4. Los recursos se convertirán al formato adecuado y serán copiados a la unidad USB. Si está transfiriendo recursos **de** Precision-IQ *a* una unidad USB, entonces los recursos convertidos se mostrarán en las carpetas **Output\_AgGPS**, **Output\_AgData**, o **Output\_ISOXML**, dependiendo del tipo de archivo que quiere transferir. Ahora debería poder importar estos recursos en la pantalla FmX+ o en Trimble Ag Software.

**ATENCIÓN –** Si exporta datos para usarlos en una pantalla compatible con AgGPS, primero **debe** mover la carpeta AgGPS convertida, sacarla de la carpeta Output\_AgGPS y ponerla en la carpeta raíz de la unidad USB, para que la pantalla pueda reconocerla.

#### <span id="page-57-0"></span>Importación de recursos en una pantalla con Precision-IQ

Precision-IQ puede reconocer los tipos de datos AgData y AgGPS de una unidad USB. Para importar estos recursos de una unidad USB a su pantalla Precision-IQ:

1. En la pantalla Transferencia de datos, seleccione las carpetas o recursos que quiere copiar.

**NOTA –** Para importar datos AgGPS no es necesario seleccionar la opción "Mostrar todos los archivos". Estos datos se muestran en el perfil seleccionado.

- 2. Toque **Copiar**.
- <span id="page-57-1"></span>3. Toque **OK** en la ventana de confirmación emergente.

#### Funciones de transferencia de datos compatibles

No todos los tipos de recursos pueden transferirse manualmente a o de Precision-IQ a otros formatos (AgGPS, ISOXML). La siguiente tabla muestra las funciones y formatos compatibles con la transferencia de datos de Precision-IQ.

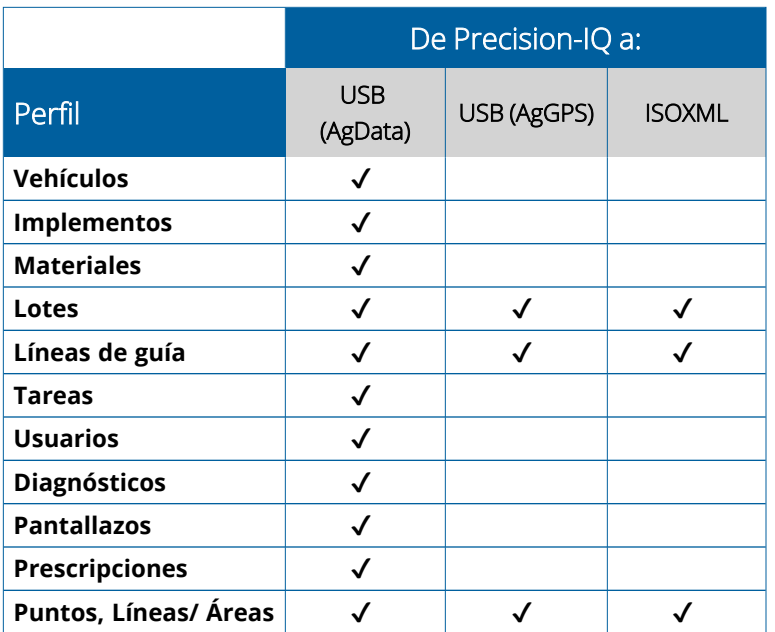

## <span id="page-58-0"></span>**Eliminación de un recurso de Precision-IQ**

**NOTA –** Solo pueden eliminarse de su pantalla o unidad USB las carpetas y recursos de Precision-IQ (AgData).

Puede usar la pantalla Transferencia de datos para eliminar archivos de configuración de Precision-IQ o de la unidad USB.

1. En la pantalla Transferencia de datos, toque **Eliminar** en la esquina superior izquierda de la pantalla:

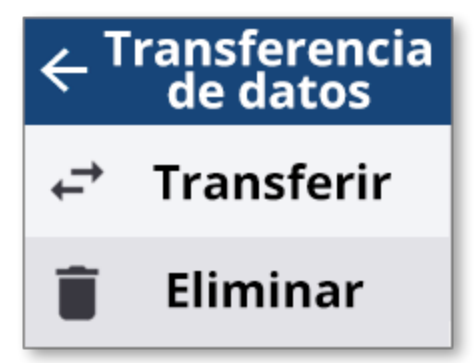

**NOTA –** Transferir se selecciona por defecto. Cuando toque Eliminar, el botón Copiar se actualizará automáticamente y cambiará a Eliminar.

- 2. Baje a un nivel inferior o expanda las carpetas que contengan los recursos que quiere eliminar y selecciónelos. (Puede seleccionar recursos de la pantalla con Precision-IQ o de una unidad USB, pero no de ambas a la vez.)
- 3. Toque el botón Eliminar en la parte inferior de la pantalla.

## <span id="page-59-0"></span>**Accesorios auxiliares**

▶ [Cámara](#page-60-0) externa

Las pantallas GFX/XCN con las conexiones adecuadas son compatibles con accesorios auxiliares, como cámaras externas. Entonces, estos dispositivos están disponibles a través de Precision-IQ.

## <span id="page-60-0"></span>**Cámara externa**

Las pantallas GFX/XCN que tengan el conector adecuado serán compatibles con las cámaras externas (tanto formato PAL como NTSC).

**NTSC**: abreviatura de National Television Standards Committee, es un formato de video utilizado en América del Norte.

**PAL**: abreviatura de Phase Alternating Line, es el formato de video analógico estándar utilizado en Europa y Asia.

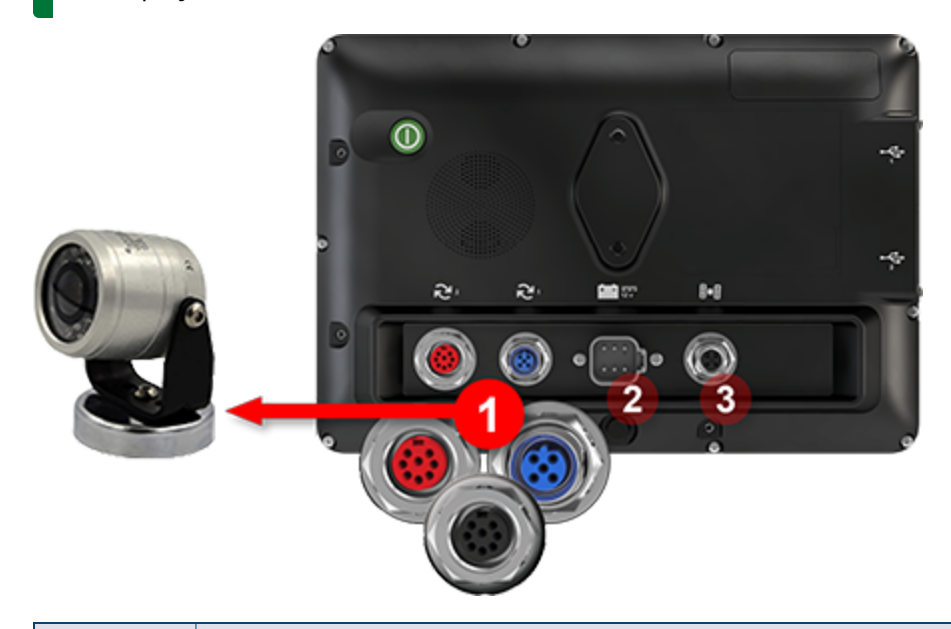

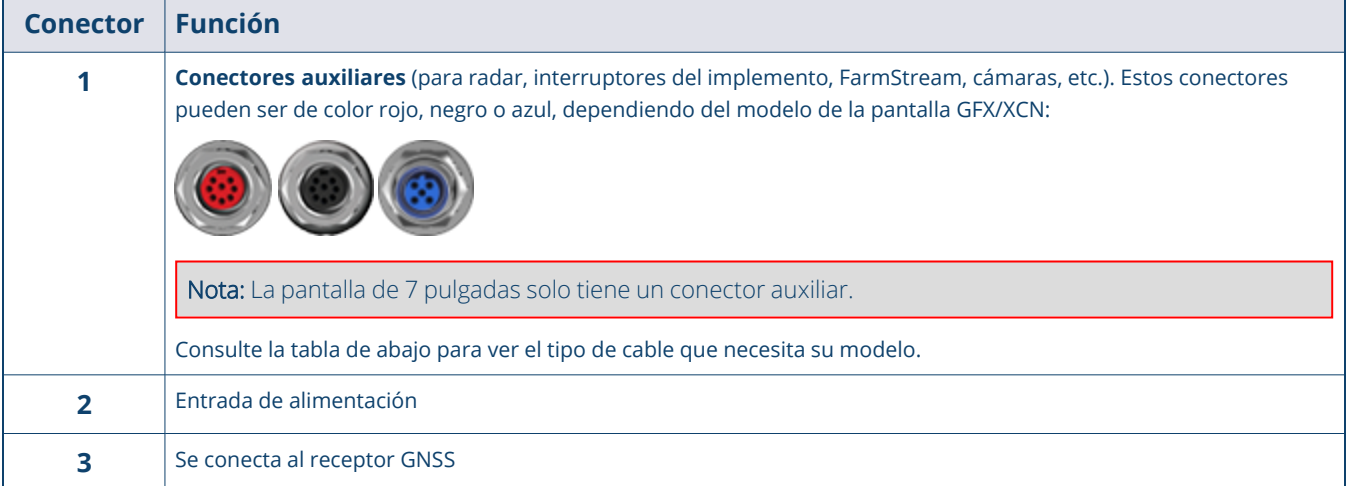

#### <span id="page-61-0"></span>Cables

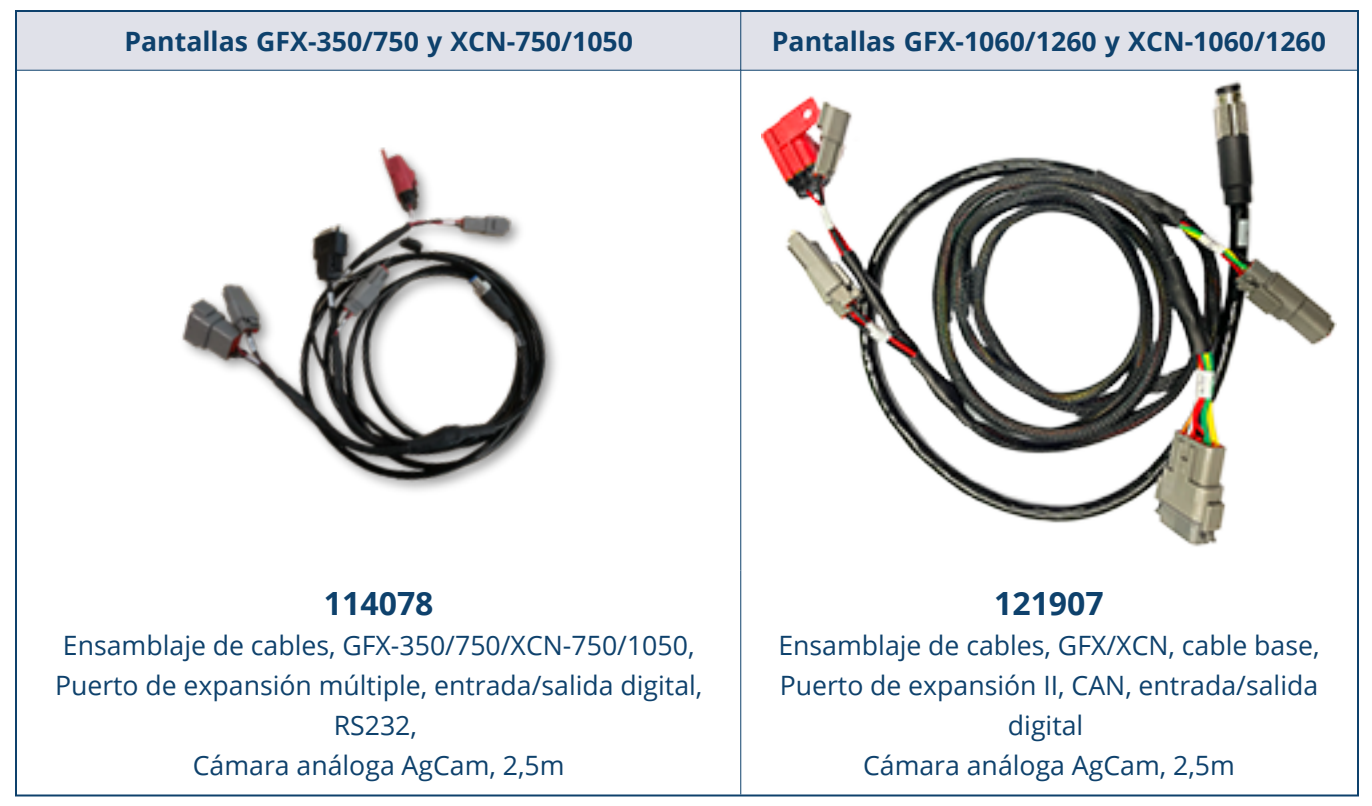

Las pantallas GFX/XCN son compatibles con una variedad de cámaras de otros fabricantes, como por ejemplo la cámara Dakota Micro AgCam (mostrada abajo) con el cable adecuado:

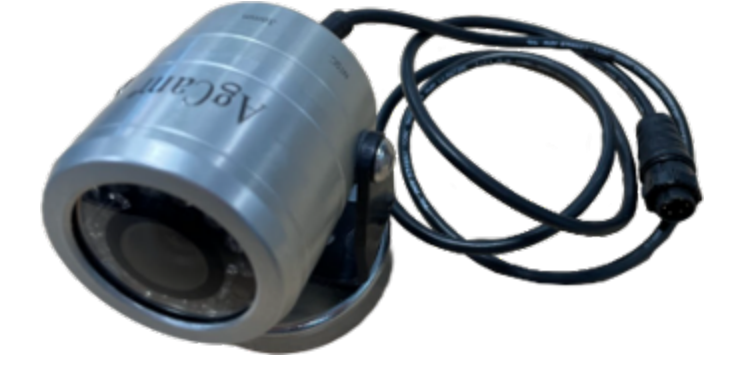

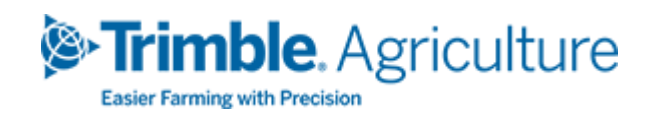